#### **Bajer, Antonio**

#### **Undergraduate thesis / Završni rad**

#### **2021**

*Degree Grantor / Ustanova koja je dodijelila akademski / stručni stupanj:* **University North / Sveučilište Sjever**

*Permanent link / Trajna poveznica:* <https://urn.nsk.hr/urn:nbn:hr:122:393163>

*Rights / Prava:* [In copyright](http://rightsstatements.org/vocab/InC/1.0/) / [Zaštićeno autorskim pravom.](http://rightsstatements.org/vocab/InC/1.0/)

*Download date / Datum preuzimanja:* **2024-05-05**

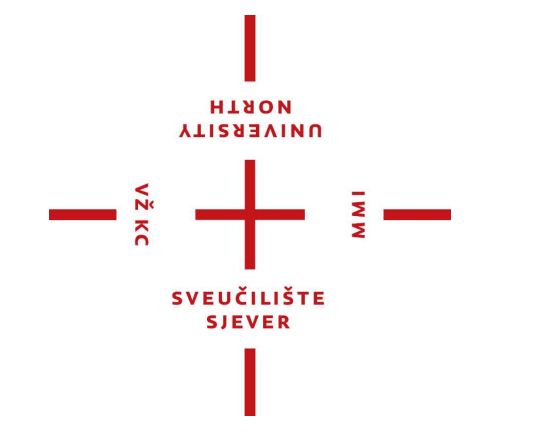

*Repository / Repozitorij:*

[University North Digital Repository](https://repozitorij.unin.hr)

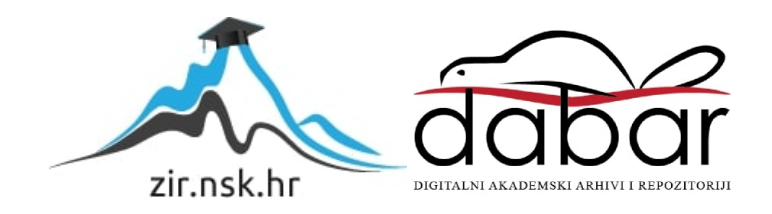

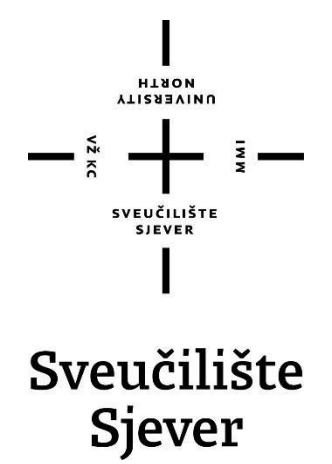

**Završni rad br. 749/MM/2021**

## **3D modeliranje kuće iz nacrta**

Antonio Bajer, 2879/336

Varaždin, kolovoz 2021. godine

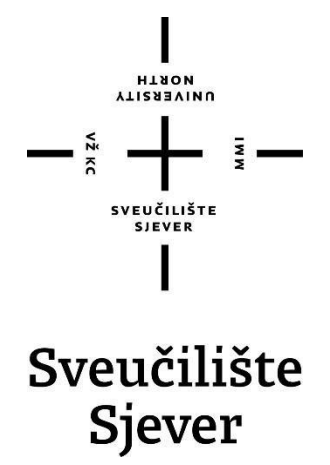

### **Odjel za Multimediju, oblikovanje i primjenu**

**Završni rad br. 749/MM/2021**

## **3D modeliranje kuće iz nacrta**

**Student**

Antonio Bajer, 2879/336

#### **Mentor**

doc dr. sc. Andrija Bernik

Varaždin, kolovoz 2021. godine

Sveučilište Sjever Sveučilišni centar Varaždin 104. brigade 3, HR-42000 Varaždin

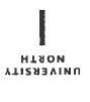

## Prijava završnog rada

Definiranje teme završnog rada i povjerenstva

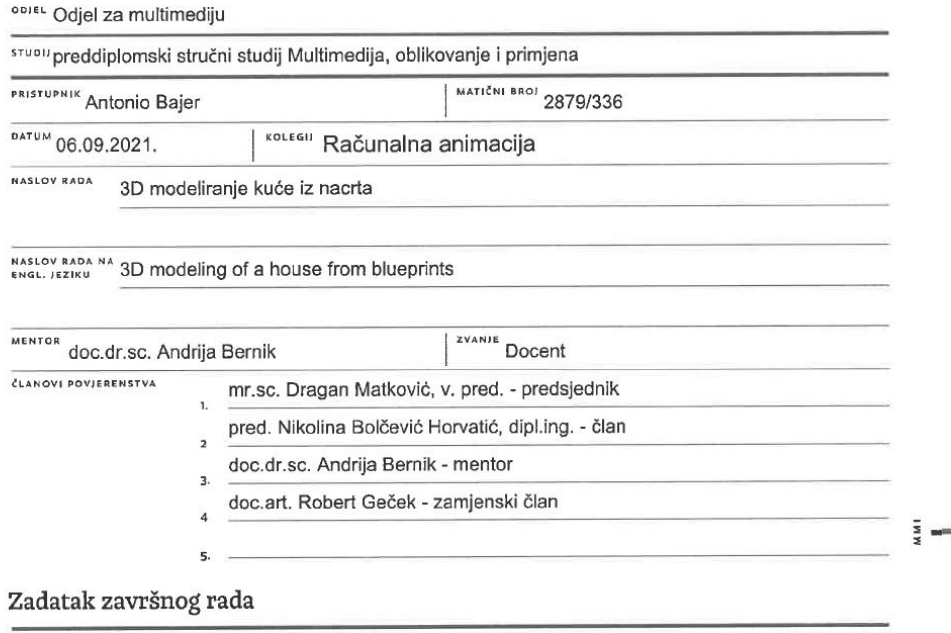

BRDJ 749/MM/2021

OPIS

 $\sum_{x}^{\infty}$ 

3D vizualizacija kuće ili građevine je jedan od sastavnih djelova arhitekture gdje se nemože cijeli dojam kuće dočarati kupcu samo iz nacrta. Mnogi arhitekti i firme koje se bave izradom kuća nude svojim kupcima usluge vizualizacije projekata kako bi im se lakše dočarala struktura te da sami kupci kod vizualizacije vide što im se ne sviđa i što bi na nacrtu htijeli promjeniti kako nebi došlo do neželjenih rezultata kod gradnje. Vizualizacija kuća i građevina iz nacrta nije samo potrebna u arhitekturi također se koriti u izradi video igara, animacije i kod nekih edukativnih projekata gdje se stvaraju razne povijesne građevine.

#### U radu je potrebno:

Izraditi model kuće te u njoj postaviti i organizirati raspored namještaja i aparata. Opisati kako se iz nacrta dobije 3d vizualizacija kuće.

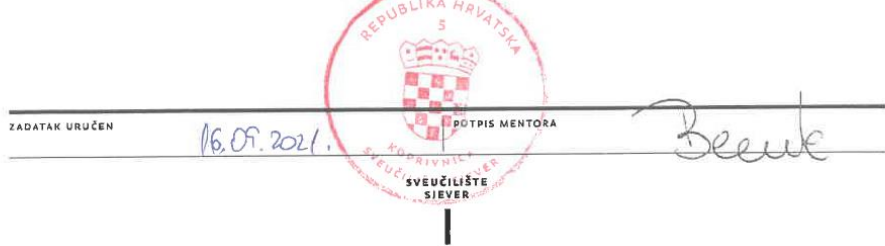

### **Predgovor**

 Još od osnovnoškolskih i srednjoškolskih dana sam bio vrlo zainteresiran za 3D modeliranje iako je ta zainteresiranost bila u različitim oblicima kao što su video igre i filmovi, oduvijek sam tražio odgovore kako i tko izrađuje modele koji se koriste u tim medijima. Tako da me je ta zainteresiranost koja još i danas postoji navela da odaberem temu ovog završnog rada.

 Zahvalio bih se svome mentoru, doc. dr. sc. Andriji Berniku na svom znanju koje mi je prenio tokom studiranja i na svim odgovorima na pitanja koje mi je dao, posebno mu se zahvaljujem na trudu i savjetima koje mi je pružao u vezi završnog rada.

 Također se zahvaljujem svojoj obitelji koja mi je tokom čitavog studiranja pružala podršku i bila uz mene bez njih i njihove vjere u mene sve ovo ne bi bilo moguće. Hvala Vam.

### **Sažetak**

 U ovom završnom radu ću kao što i naslov govori izraditi 3D model kuće, model će biti izrađen u programu Autodesk Maya. Autodesk Maya je vrlo dobro znani program u svijetu 3D modeliranja i animacije, program se koristi u mnogim industrijama od filmske industrije do arhitekture. Također u ovome završnom radu će biti objašnjeni načini i tehnike modeliranja te će se opisati program (Autodesk Maya) koji će biti korišten za izradu modela.

 U praktičnom djelu rada će se prikazati proces izrade modela od početnog tlocrta kuće do kompletnog 3D modela koji bi se mogao prikazati i biti koristan arhitektonskoj firmi kao model koji kupac može vidjeti prije samog ulaska u izradu kuće. Također ću u praktičnome djelu rada prikazati sve načine na koje se može izrađeni model koristiti.

**Ključne riječi**: 3D modeli, Autodesk Maya, animacije, tlocrt

### **Summary**

 In this final paper, as the title suggests, I will make a 3D model of the house, the model will be made in Autodesk Maya. Autodesk Maya is a very well known program in the world of 3D modeling and animation, the program is used in many industries from the film industry to architecture. Also in this final paper, the methods and techniques of modeling will be explained and the program (Autodesk Maya) that will be used to create the model will be described.

 The practical part of the paper will show the process of making a model from the initial floor plan of the house to a complete 3D model that could be displayed and be useful by the architectural firm as a model that the buyer can see before building the house. I will also present in the practical part of the paper all the ways in which the created model can be used.

**Keywords**: 3D models, Autodesk Maya, animations, floor plan

## **Popis korištenih kratica**

- **3D** Tridimenzionalno
- **CGI** Computer-generated imagery-Računalno generirane slike

# Sadržaj

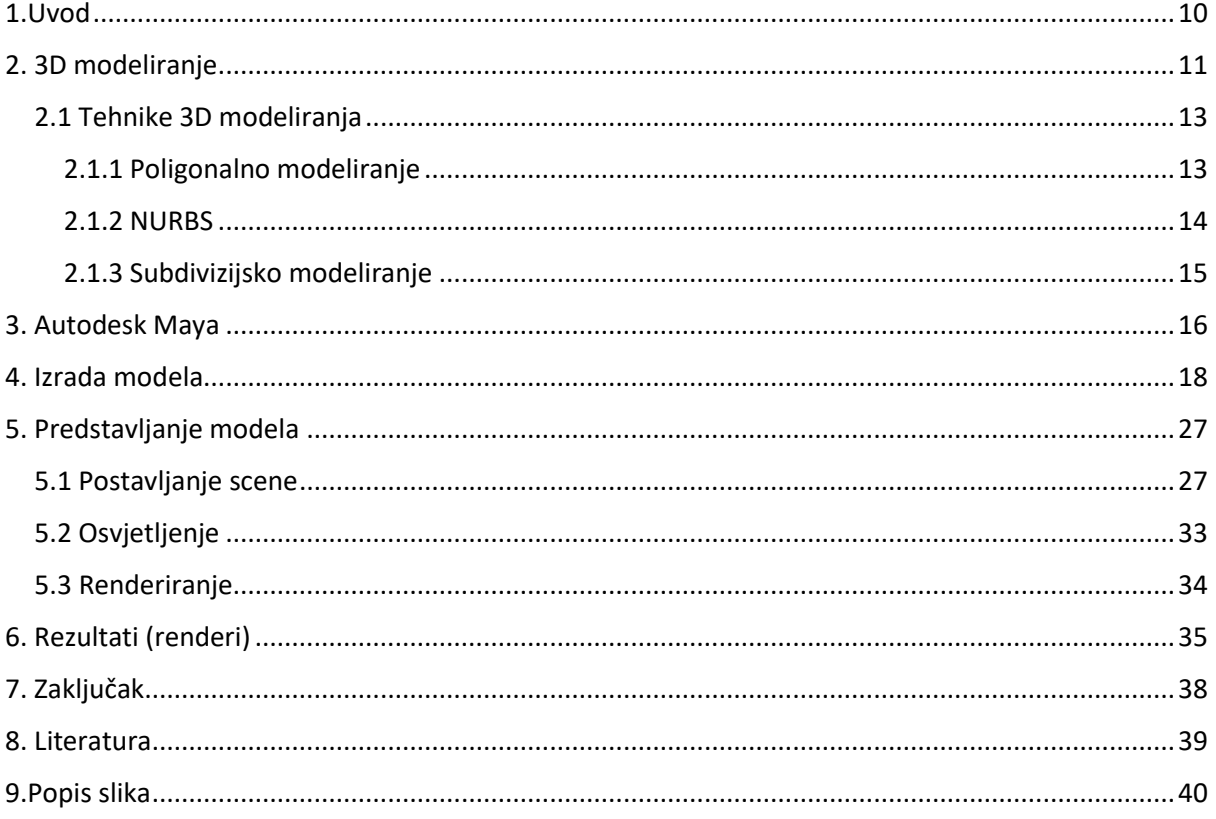

### <span id="page-10-0"></span>1.Uvod

 3D modeliranje je kroz godine napredovalo i počelo obuhvaćati mnogo više industrija i područja u kojima je ono vrlo korisno. U početku 3D modeliranje je najveću korist imalo u filmovima gdje se uz pomoć 3D tehnologije smanjivala cijena izrade određenih scena i samog filma kao takvog, također veliku korist je imala u svijetu animiranog filma gdje se smanjila količina crtanja i ubrzala se produkcija i animacija. Napredovanjem računala koja su sada mogla u stvarnom vremenu prikazivati 3D prostore, 3D modeliranje je postalo sastavni dio video igara što je i slučaj u današnje doba gdje preko 95% igara koje su proizvedene su 3D. Danas se 3D modeliranje pojavljuje u svakoj industriji i postalo je sastavni dio u radu mnogih firma.

Uz napredak modeliranja morao je također postojati napredak programa u kojim se i to modeliranje obavlja. Kroz godine programi koje koristimo za modeliranje su mijenjali sučelja i dodavali alate koji su olakšavali modeliranje. Tako danas postoje mnogi programi koje možemo koristiti, u ovome završnom radu će fokus biti na programu Autodesk Maya , u radu ću objasniti kakav je proces modeliranja te načine na koje možemo modelirati u programu.

U praktičnome djelu rada će se na primjeru kuće prikazati način na koji se od početne ideje u ovome slučaju tlocrata dolazi do gotovog 3D modela koji je vrlo koristan kod vizualizacije izgleda kuće prije same gradnje. Ovakav model koji će biti izrađen je vrlo koristan arhitektonskim firmama koje mogu pobliže svojim kupcima prikazati izgled kuće te u krajnjem slučaju i lakše vizualizirati promjene na tlocrtu ako su potrebne.

Ovim završnim radome se želi prikazati i objasniti kako izraditi model kuće iz tlocrta te se kroz samu tu izradu kuće žele pobliže objasniti alati i mogućnosti programa Autodesk Maya, također će se opisati načini modeliranja i gdje je ono korisno danas a i gdje će biti korisno u budućnosti.

### <span id="page-11-0"></span>2. 3D modeliranje

 Stvaranje 3D objekta u trodimenzijalnom prostoru jest najbolja i najlakša definicija 3D modeliranja. 3D modeliranje je danas vrlo rasprostranjeno i koristi se u mnogim industrijama i tvrtkama, prisvojeno je u različita područja zbog smanjivanja troškova i ubrzavanja produkcije. Jedan od najboljih primjera kako je 3D modeliranje poboljšalo industriju jest u slučaju automobilske industrije. U automobilskoj industriji su se prije izrade 3D modela na računalu koristili modeli izrađeni od gline koji su zahtijevali mnogo sati da se izrade te su znatno povećavali troškove. Također filmska industrija koristi mnoge dobre strane 3D modeliranja koje se mogu vidjeti u obliku CGI tehnologije koja npr. omogućava stvaranje velikih grupa ljudi bez potrebe za velikim troškovima koji su bili standard u tradicionalnoj produkciji filmova. Industrija koja danas ne bi postojala bez 3D modeliranja jest industrija video igara, kroz godine i razvoj modeliranja i programa u kojima se ono bavi, igre su postale mnogo realističnije i ugodnije za gledati i igrati. Razne vrste polja u znanosti koriste 3D modeliranje kako bi izvodili eksperimente koji nisu sigurni ili se ne isplate izvoditi u stvarnome svijetu. Također ne smijemo ni zaboraviti arhitektonsku industriju gdje se 3D modeliranje koristi kako bi se iz nacrta prikazao vanjski i unutarnji oblik i izgled kuće ili zgrade te se klijentima predočio finalni izgled objekta. Arhitektonska industrija je u samome središtu praktičnog djela ovoga završnog rada te će se samim time njoj posvetiti mnogo više pažnje.[1,2]

<span id="page-11-1"></span>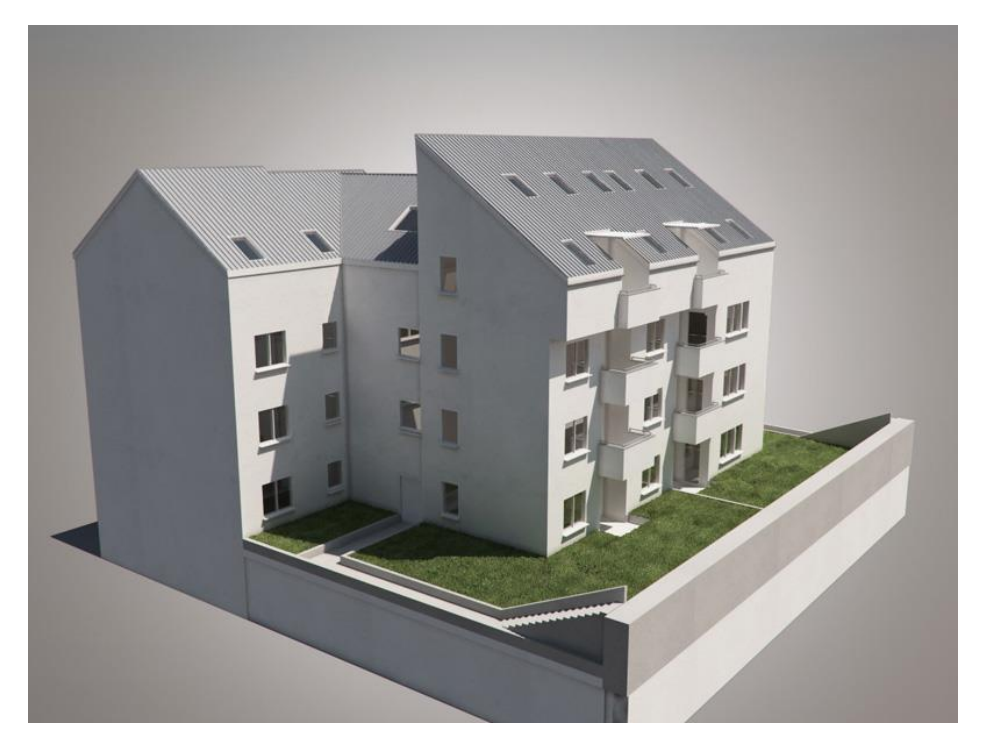

*Slika 1. Primjer 3D vizualizacije zgrade*

Još jedno područje u kojem je 3D modeliranje dovelo veliko smanjivanje troškova i dodalo veću kvalitetu života jest u medicini, specifično kod izrade prostetskih djelovat tijela npr. ruku gdje svatko sa programom i 3D printerom može izraditi prostetsku ruku uz vrlo male troškove.

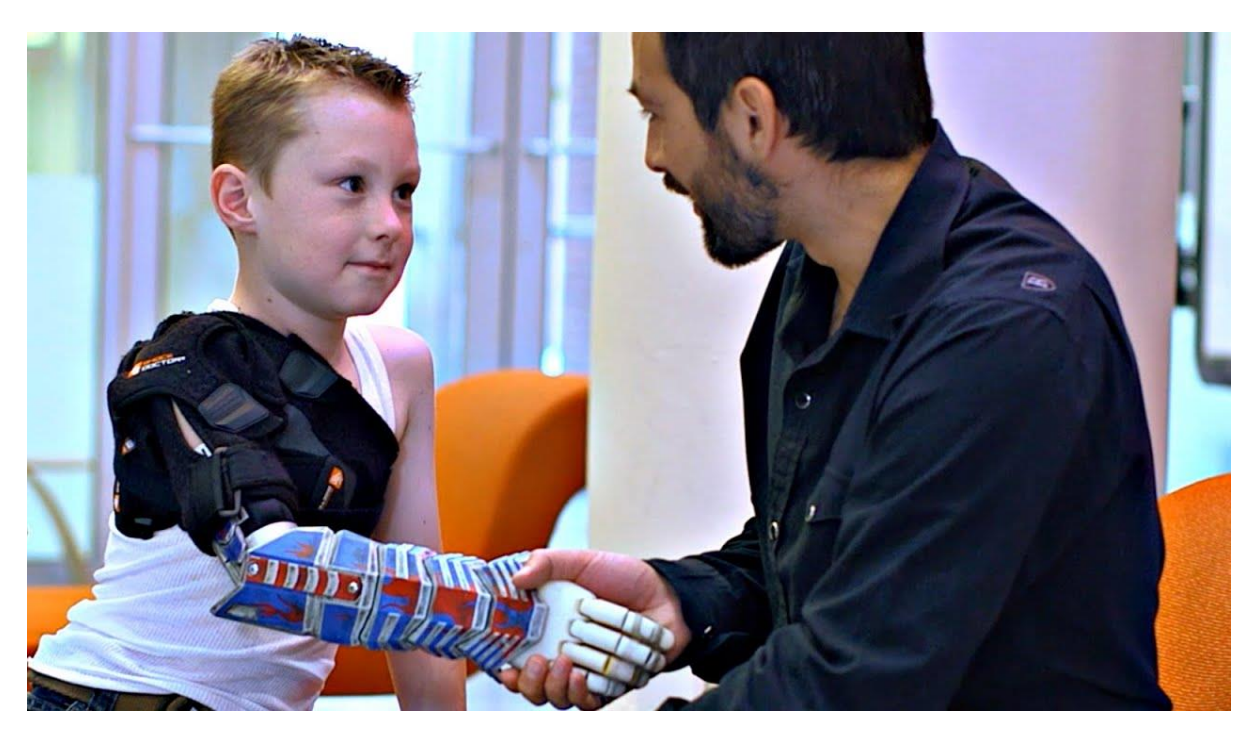

*Slika 2. Primjer 3D modelirane ruke*

<span id="page-12-0"></span>3D modeliranje ne bi postojalo bez programa koji nam omogućavaju izradu 3D modela i objekata. Dva najpoznatija programa koja se koriste za modeliranje i animiranje u 3D prostoru su Blender koji je besplatan program i Autodesk Maya koji se plaća i u kojemu će praktični dio mog rada biti izveden. Oba programa su vrlo dobra i koriste ih mnogi profesionalci, pošto će Maya biti program u kojemu ću ja raditi , najviše ću opisati njega, njegovo sučelje te ću predstaviti neke prednosti i nedostatke.

#### <span id="page-13-0"></span>2.1 Tehnike 3D modeliranja

Kod 3D modeliranja postoje različite tehnike ili načini modeliranja, svaki način modeliranja se razlikuje te omogućava 3D dizajneru da odabere koja tehnika ili više njih bolje paše njemu i ubrzava mu izradu modela. Svakom tehnikom se mogu izraditi kvalitetni modeli i tehnika ne predstavlja nikakav faktor u kvaliteti modela. Tehnike modeliranja koje ću opisati su poligonalna tehnika modeliranja, modeliranje pomoću NURBS-a te treća tehnika koja je spoj prve dvije to je subdivizijska tehnika modeliranja.

#### <span id="page-13-1"></span>2.1.1 Poligonalno modeliranje

Gdje god da danas vidimo bilo kakav 3D model u video igrama, filmovima ili na reklamama svaki od njih se sastoji od mnoštva poligona. Za poligone bi se moglo reći da su kao cigle koje stvaraju 3D modele. Te se cijeli model predstavlja kao mnoštvo poligona spojenih u jednu cjelinu. Najjednostavniji poligon se sastoji od 3 točke koje su povezane linijama (trokut). Trostrani i četverostrani poligoni su najkorišteniji u 3D modeliranju , ako pak imamo poligone koji imaju više točaka preporučuje se da se oni prepolove na trostrane ili četverostrane poligone kako ne bi došlo do komplikacija u daljnjem izradu modela. Dodavanjem više poligona možemo stvoriti glađe i zaobljenije površine , ali dodavanjem poligona se i povećava razina potrebne snage računala da renderira taj model.[1,2]

<span id="page-13-2"></span>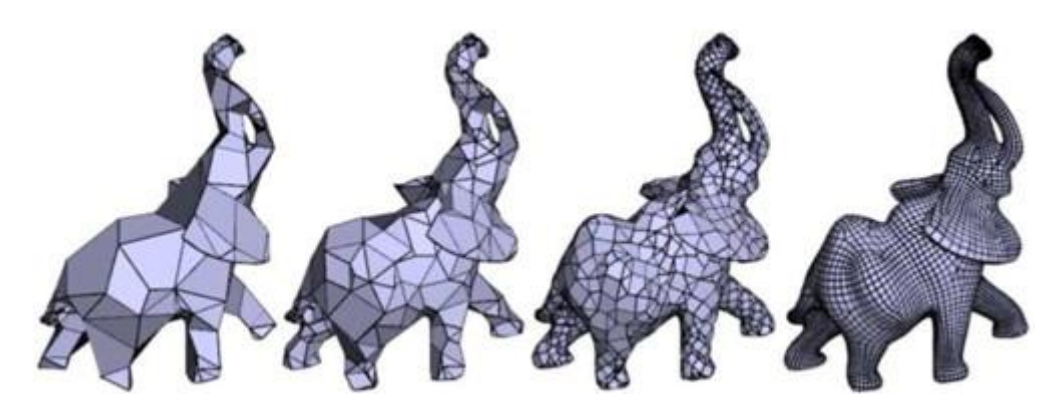

*Slika 3. Primjer različitih količina poligona na 3D modelu*

#### <span id="page-14-0"></span>2.1.2 NURBS

NURBS tehnika modeliranja se koristi kada želimo precizno iscrtane glatke zaobljene krivulje na našem 3D modelu. Tehnika modeliranja se temelji na Bezierovim krivuljama , te krivulje prolaze kroz točke koje im se zadaju (kontrolni vrhovi). Dodavanje točaka se povećava razina preciznosti kod izrade modela te se ova tehnika modeliranja najviše koristi kod modeliranja živih bića ili kod stvaranja glatkih površna npr. na vazama ili kod izrade automobila. Prednosti ove tehnike modeliranja su lakše teksturiranje i lakši prijelaz iz NURBS tehnike modeliranja u bilo koju drugu tehniku jer se stvaranjem modela također stvaraju i poligoni koje možemo uređivati.[1,2]

<span id="page-14-1"></span>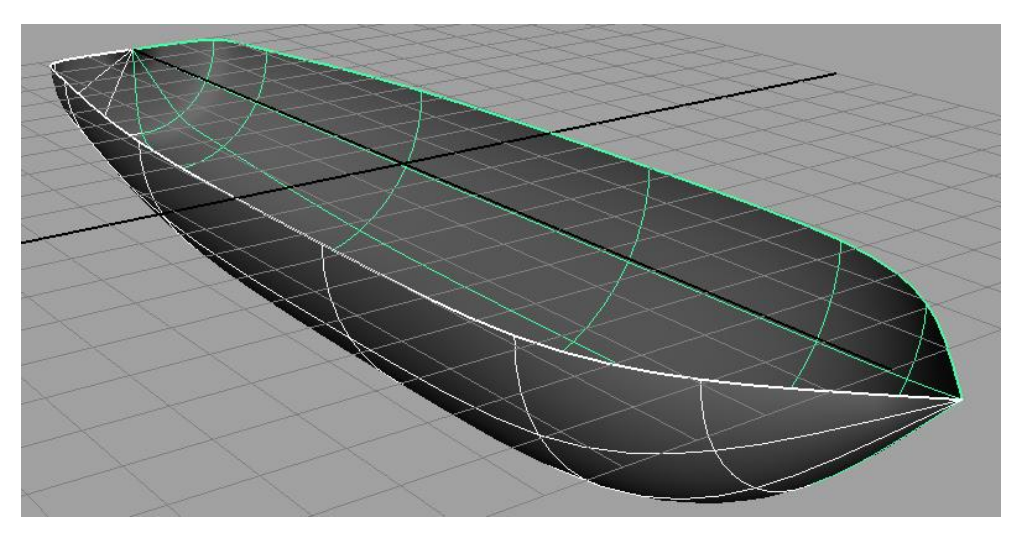

*Slika 4. primjer NURBS tehnike modeliranja*

#### <span id="page-15-0"></span>2.1.3 Subdivizijsko modeliranje

Tehnika modeliranja koja obuhvaća prvobitno izradu modela poligonalnom tehnikom te se nakon toga model prilagođava željenom obliku pomoću NURBS tehnike gdje se površine zaglađuju krivuljama kako bi se postigao željeni efekt ili oblik. Ova tehnika omogućuje zaglađivanje površina bez nepotrebnih deformacija ili odvajanja , ali samim time i povečava razinu potrebnih računalnih resursa.[1]

<span id="page-15-1"></span>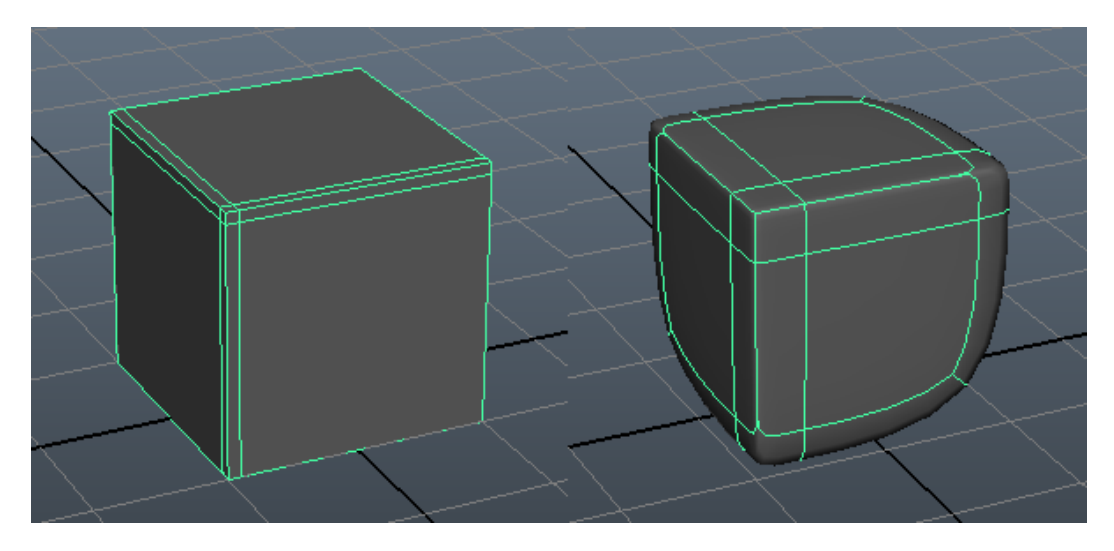

*Slika 5. Primjer subdivizijskog modeliranja*

### <span id="page-16-0"></span>3. Autodesk Maya

 Stvoren 1998. godine Autodesk Maya je već dugi niz godina vodeći i najkorišteniji program za izradu 3D modela i animacija. Program je razvila tvrtka Alias Systems te je 2005. godine otkupljena i preuzeta od strane Autodesk tvrtke. Program je moguće pokrenuti na svim današnjim operacijskim sustavima što u početku nije bio slučaj jer je program prvobitno bio napisan samo za Windows. Maya je kao program vrlo poznata u svakoj industriji , ali najčešće se koristi u filmovima, video igrama i animaciji. Neki od filmova u kojima je korištena Maya su Zvjezdani Ratovi, Gospodar prstenova, Hobit i mnogi drugi. Ako pak pričamo o animiranim filmovima danas je gotovo svaki visoko budžetni animirani film rađen u Mayi, animacijski studiji kao što su Disney i Pixar koriste modificiranu verziju Maye kao glavni alat kod izrade animacija i kod izrade okoliša i likova.[3]

<span id="page-16-1"></span>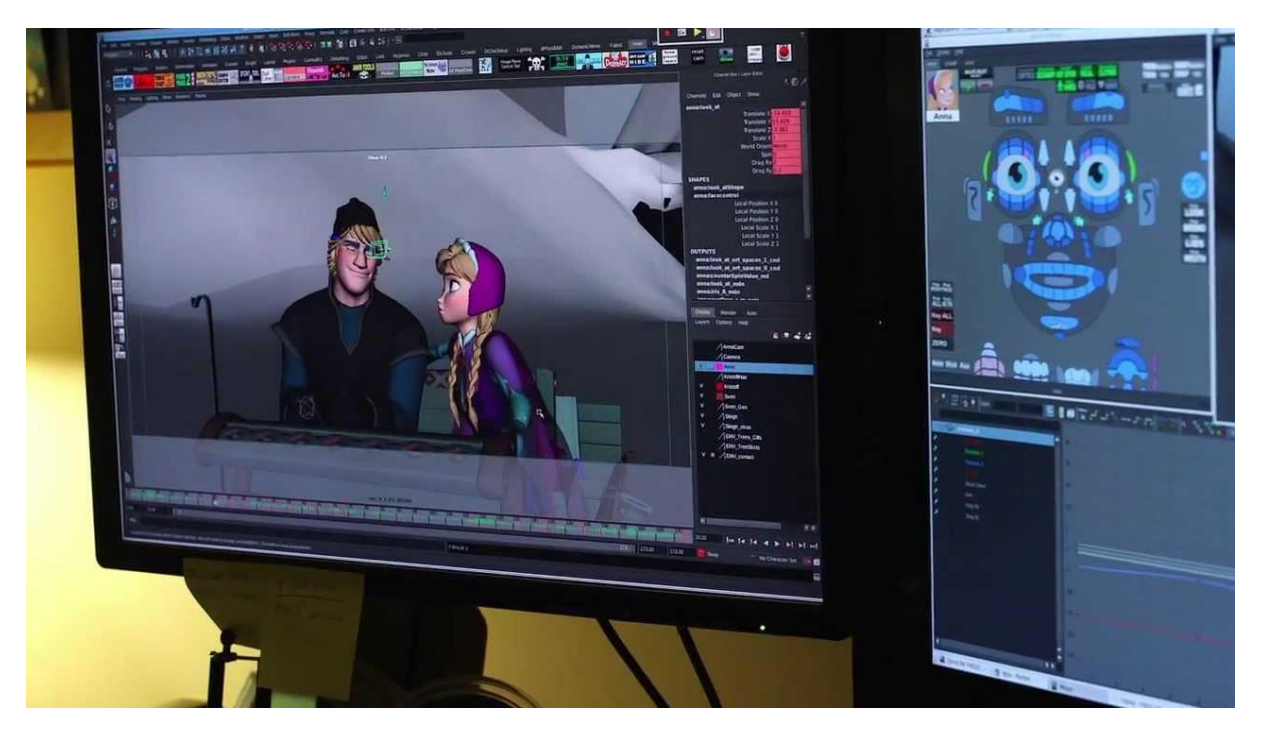

*Slika 6. Autodesk Maya u animaciji Frozen (Snježno Kraljevstvo) animiranog filma*

Maya kao profesionalni i vrlo moćan alat ima i cijenu koja nalaže da ovaj program nije za svakoga i da su ciljana skupina ovog programa profesionalni i veći studiji i tvrtke. Također je važno napomenuti da neće svako računalo moći pokrenuti program , što znači da i za pokretanje programa treba skuplje i moćnije računalo. Maya je također i vrlo fleksibilan program koji omogućuje razne radnje i ima različite primjene što se nabolje vidi u sučelju programa koje se može podijeliti i oblikovati za različite kategorije kao što su modeliranje, teksturiranje, animiranje, rasvjeta, renderiranje… Odabirom bilo koje od tih kategorija sučelje programa se mijenja i prilagođava potrebama.[4]

|                  |  | Aus. Photography - Wellshortzer Marketer Colors, Alakanski<br>File Edit Create Salect Modify Display Windows Mesh EditMesh MeshTools MeshDisplay Curves Surfaces Deform UV Generate Cache Arnold Help |  |  |  |  |     |        |  |  |  |  |  |  |  |                                   |                                          |      |
|------------------|--|----------------------------------------------------------------------------------------------------|--|--|--|--|-----|--------|--|--|--|--|--|--|--|-----------------------------------|------------------------------------------|------|
|                  |  |                                                                                                    |  |  |  |  |     |        |  |  |  |  |  |  |  | Workspace: Maya Classic*          |                                          | $-6$ |
|                  |  |                                                                                                    |  |  |  |  |     |        |  |  |  |  |  |  |  |                                   | Maya Classic*<br>Modeling - Standard     |      |
|                  |  | Curves/Surfaces PolyModeling Soulphing Rigging Animation Rendering FX FX Caching Custom Amoid Bitrest MASH Motion Graphics XGen                                                                       |  |  |  |  |     |        |  |  |  |  |  |  |  |                                   | Modeling - Expert                        |      |
|                  |  |                                                                                                    |  |  |  |  |     |        |  |  |  |  |  |  |  |                                   | Sculpting<br>Pose Sculpting              |      |
|                  |  | View Shading Lighting Show Renderer Panels<br>■ 2151   タウズ   囲口田口田店田   ①園 ● 中田 半-8   ※ タウ   4   まず D   ☆ 0.00   ☆ 100   ☆ 100   2081030R-0260 BRGB                                                    |  |  |  |  |     |        |  |  |  |  |  |  |  |                                   | CH UV Editing<br>XGen                    |      |
|                  |  |                                                                                                    |  |  |  |  |     |        |  |  |  |  |  |  |  |                                   | XGen - Interactive Groom<br>Rigging      |      |
|                  |  |                                                                                                    |  |  |  |  |     |        |  |  |  |  |  |  |  |                                   | <b>Animation</b><br>Rendering - Standard |      |
| $\ddot{\bullet}$ |  |                                                                                                    |  |  |  |  |     |        |  |  |  |  |  |  |  |                                   | Rendering - Expert                       |      |
| $\subset$        |  |                                                                                                    |  |  |  |  |     |        |  |  |  |  |  |  |  |                                   | <b>BAASH</b><br><b>O</b> Motion Graphics |      |
| ٠                |  |                                                                                                    |  |  |  |  |     |        |  |  |  |  |  |  |  | F Immedia Reset Current Workspace | <b>Bifrost Fluids</b>                    |      |
|                  |  |                                                                                                    |  |  |  |  |     |        |  |  |  |  |  |  |  |                                   | Save Current Workspace As                |      |
|                  |  |                                                                                                    |  |  |  |  |     |        |  |  |  |  |  |  |  | . .                               | Import Workspace Files.                  |      |
|                  |  |                                                                                                    |  |  |  |  |     |        |  |  |  |  |  |  |  |                                   |                                          |      |
|                  |  |                                                                                                    |  |  |  |  |     |        |  |  |  |  |  |  |  |                                   |                                          |      |
| <b>Research</b>  |  |                                                                                                    |  |  |  |  |     |        |  |  |  |  |  |  |  |                                   |                                          |      |
| E                |  |                                                                                                    |  |  |  |  |     |        |  |  |  |  |  |  |  |                                   |                                          |      |
|                  |  |                                                                                                    |  |  |  |  |     |        |  |  |  |  |  |  |  |                                   |                                          |      |
|                  |  |                                                                                                    |  |  |  |  |     |        |  |  |  |  |  |  |  |                                   |                                          |      |
|                  |  |                                                                                                    |  |  |  |  |     |        |  |  |  |  |  |  |  |                                   |                                          |      |
|                  |  |                                                                                                    |  |  |  |  |     |        |  |  |  |  |  |  |  |                                   |                                          |      |
|                  |  |                                                                                                    |  |  |  |  |     |        |  |  |  |  |  |  |  |                                   |                                          |      |
|                  |  |                                                                                                    |  |  |  |  |     |        |  |  |  |  |  |  |  |                                   |                                          |      |
|                  |  |                                                                                                    |  |  |  |  |     |        |  |  |  |  |  |  |  |                                   |                                          |      |
| N                |  |                                                                                                    |  |  |  |  |     | side X |  |  |  |  |  |  |  |                                   |                                          |      |
|                  |  |                                                                                                    |  |  |  |  |     |        |  |  |  |  |  |  |  |                                   |                                          |      |
|                  |  | $\mathbf{r}$                                                                                                    |  |  |  |  | 120 |        |  |  |  |  |  |  |  |                                   |                                          |      |
| MEL.             |  |                                                                                                    |  |  |  |  |     |        |  |  |  |  |  |  |  |                                   |                                          |      |
|                  |  |                                                                                                    |  |  |  |  |     |        |  |  |  |  |  |  |  |                                   |                                          |      |

<span id="page-17-0"></span>*Slika 7. Sučelje Autodesk Maya*

### <span id="page-18-0"></span>4. Izrada modela

 Kod modeliranja kuće prije samog modeliranja moramo pronaći nacrt kuće koju želimo stvoriti. U ovome slučaju najbolji izvor nacrta jest Internet gdje možemo pronaći mnogo vrsta nacrta za kuće različitih oblika i veličina. Nakon dosta posvećenog vremena na pronalazak nacrta odlučio sam se na kuću koja ima 3 kata uključujući prizemlje, što znači da mi kod izrade modela trebaju 3 različita nacrta.

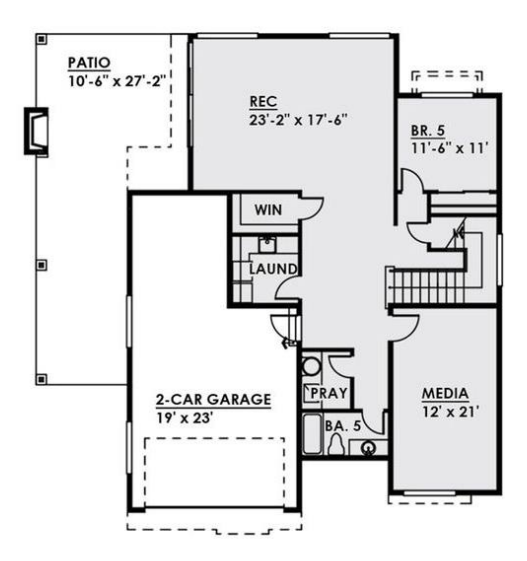

*Slika 8. Nacrt prizemlja*

<span id="page-18-1"></span>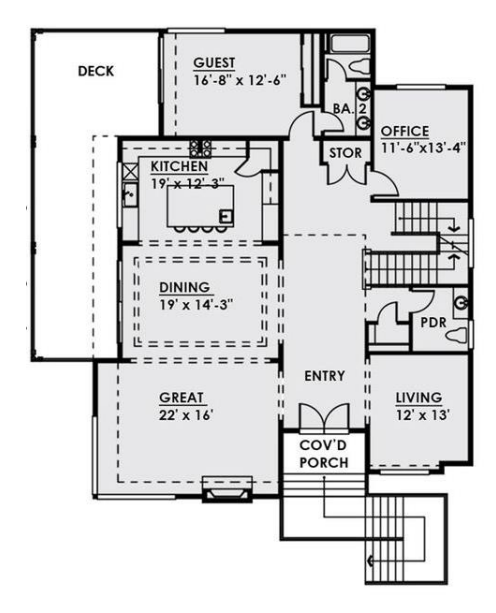

<span id="page-18-2"></span>*Slika 9. Nacrt 1. kata*

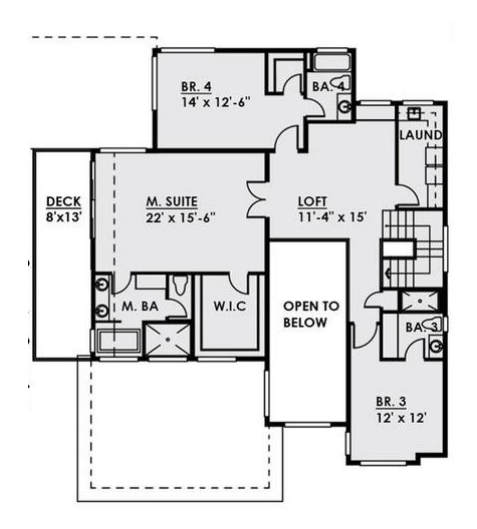

*Slika 10. Nacrt 2. kata*

<span id="page-19-0"></span>Sljedeći važan korak je dobro pozicionirati i skalirati nacrte u programu kako bi modeliranje u budućnosti bilo lakše. Slike se u program dodaju pomoću izbornika *View->Image plane- >Import Image*. Važno je da kada se slike dodaju da smo u *top* perspektivi ili tlocrt perspektivi kako bi bili što točniji i precizniji. Nacrti će biti nadodani jedan na drugi kako će katovi biti rađeni.

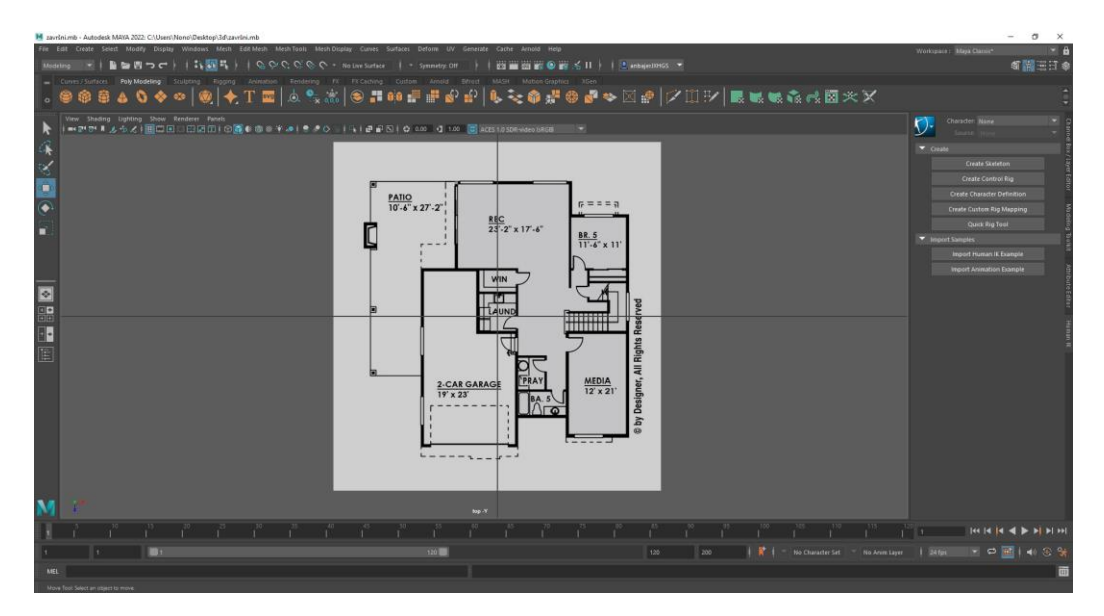

<span id="page-19-1"></span>*Slika 11. Postavljanje tlocrta u program*

Nakon što postavimo tlocrt prvi korak je izraditi vanjske zidove i početan oblik kuće , nakon toga odlučujemo o visini zidova prvog kata, važno je da postoji simetrija što znači da bi svaki kat trebao biti od prilike iste visine. Svi zidovi jednog kata će biti izrađeni od jednog dijela (kocke) koja će biti extrudana kako bi se prilagodila željenom obliku.

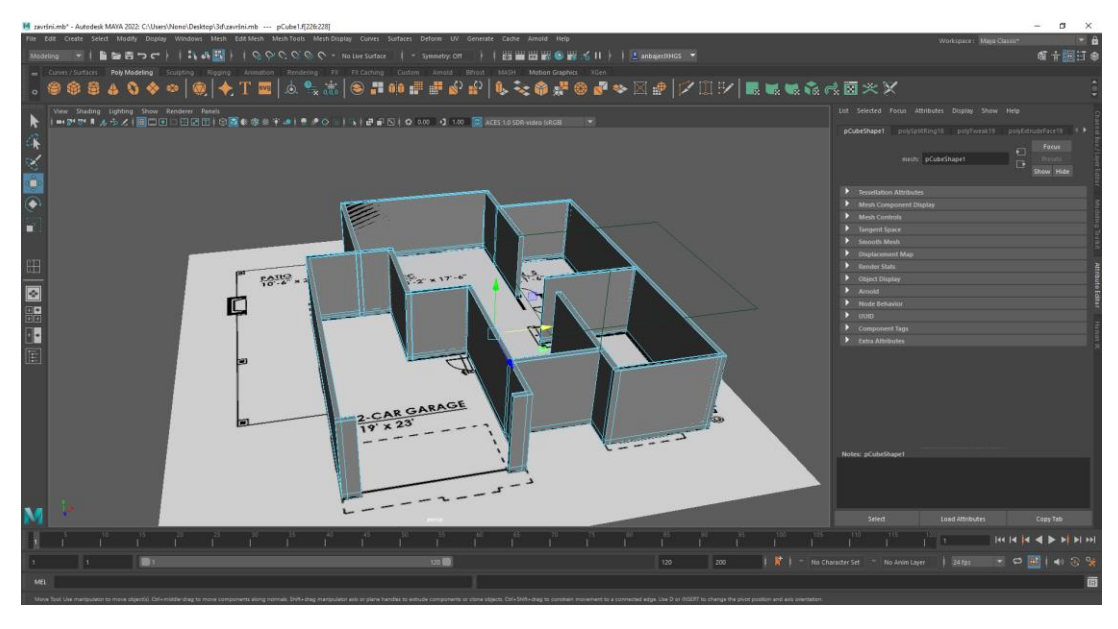

*Slika 12. Vanjski zidovi 1. nacrta*

<span id="page-20-0"></span>Pošto unutrašnjost neće biti modelirana (osim stvari koje će biti vidljive kroz prozor) većina unutrašnjih zidova neće biti modelirana i sve sobe neće biti podijeljene.

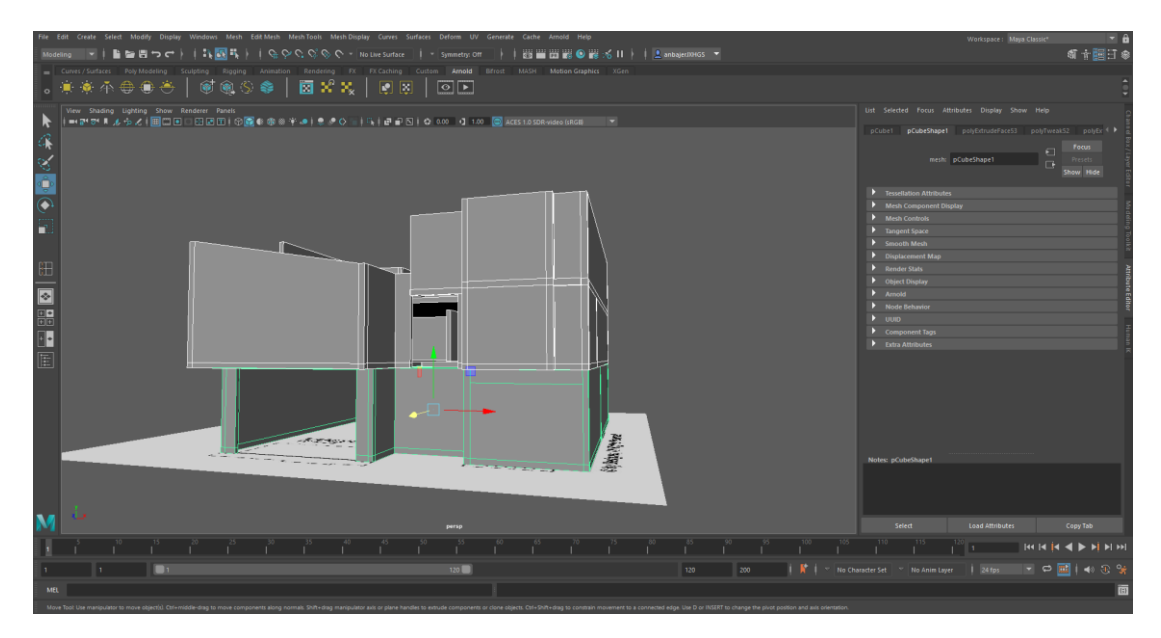

<span id="page-20-1"></span>*Slika 13. Sva 3 kata kuće*

Nakon izrade baze kuće slijedi izrada detalja i prozora na kući. Prvo što će se izraditi su stepenice i stupovi koji podržavaju balkonski dio modela. Nakon toga ćemo izraditi krov kuće koji će se prilagođavati njenom obliku. Te za kraj će se izraditi vrata koja će upotpuniti glavni model.

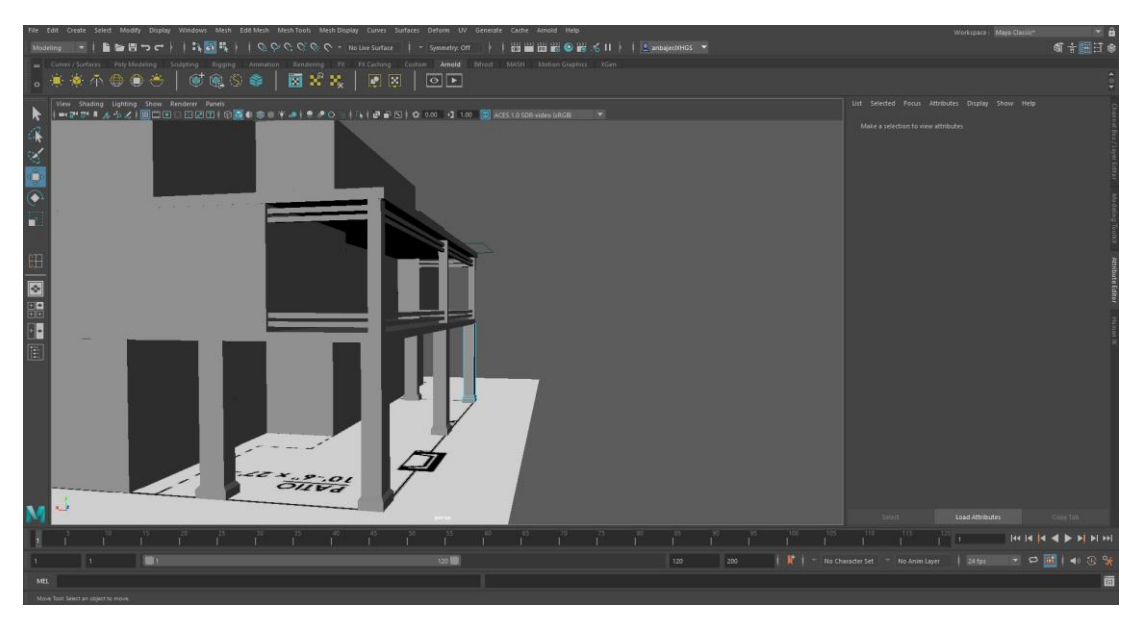

*Slika 14. Potpore(stupovi)*

<span id="page-21-0"></span>Kod izrade potpora za balkone odlučio sam da ću izraditi dvije vrste potpora, prva potpora koja se nalazi na prizemlju je vrlo široka i izgleda kao da može podnijeti veliki teret, na prvome katu kuće sam pak stvorio vrlo jednostavnu potporu koja će vrlo dobro izgledati jer nema jako veliki teret koji treba poduprijeti.

<span id="page-21-1"></span>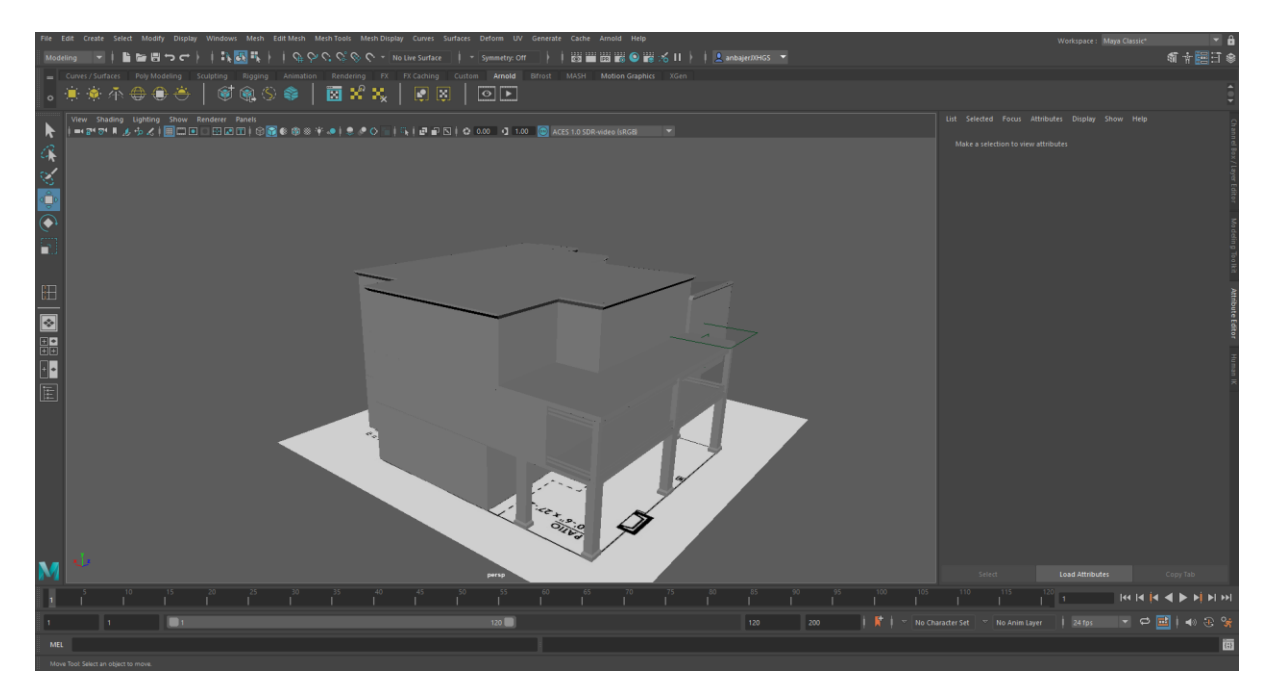

*Slika 15. Zatvoreni krov*

Prozori će biti stvoreni od 2 djela , nakon što stvorimo rupu na objektu koju stvaramo tako da pomoću alata *Insert Edge Loop* stvorimo selekciju tj. razdijelimo mjesto gdje će prozor stajati. Nakon toga stvaramo okvir prozora te stvaramo staklo koje kojemu dajemo aiStandardSurface materijal, te postavke materijala postavimo tako da liči na staklo. Sve zajedno spojimo i dobijemo prozore.[5]

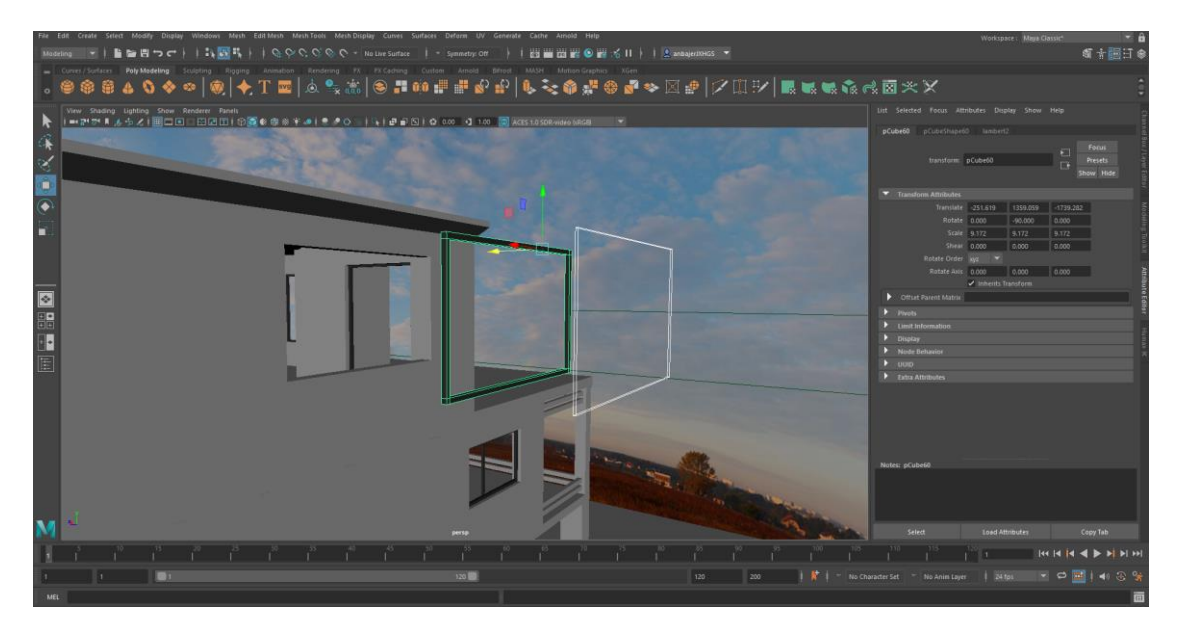

*Slika 16. Model prozora*

<span id="page-22-0"></span>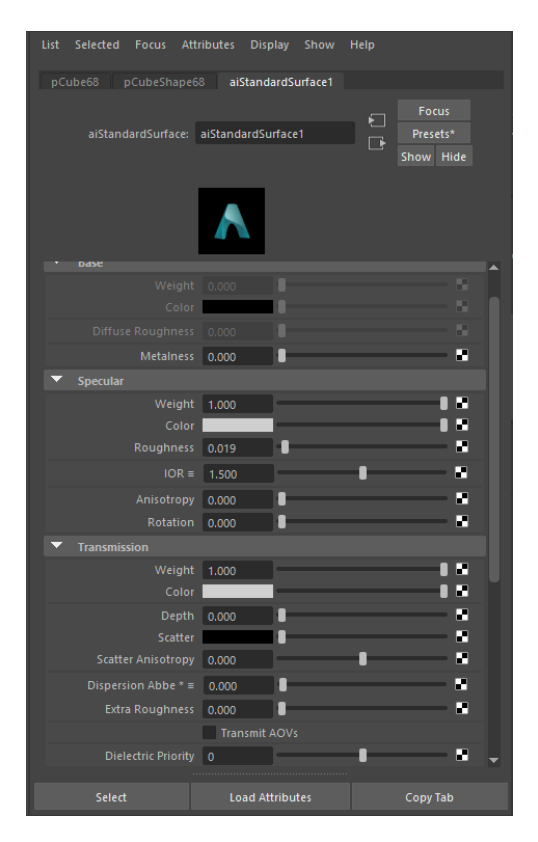

<span id="page-22-1"></span>*Slika 17. Postavke stakla*

Sljedeći korak koji ćemo napraviti jest izrada vrata, potrebna su nam dvoja vrata , vrata za glavni ulaz te vrata od garaže. Oba vrata će sadržavati staklo i to staklo će biti zamućeno i bijelo što znači da ću opet iskoristiti aiStandardSurface kao materijal za staklene dijelove vrata.[5]

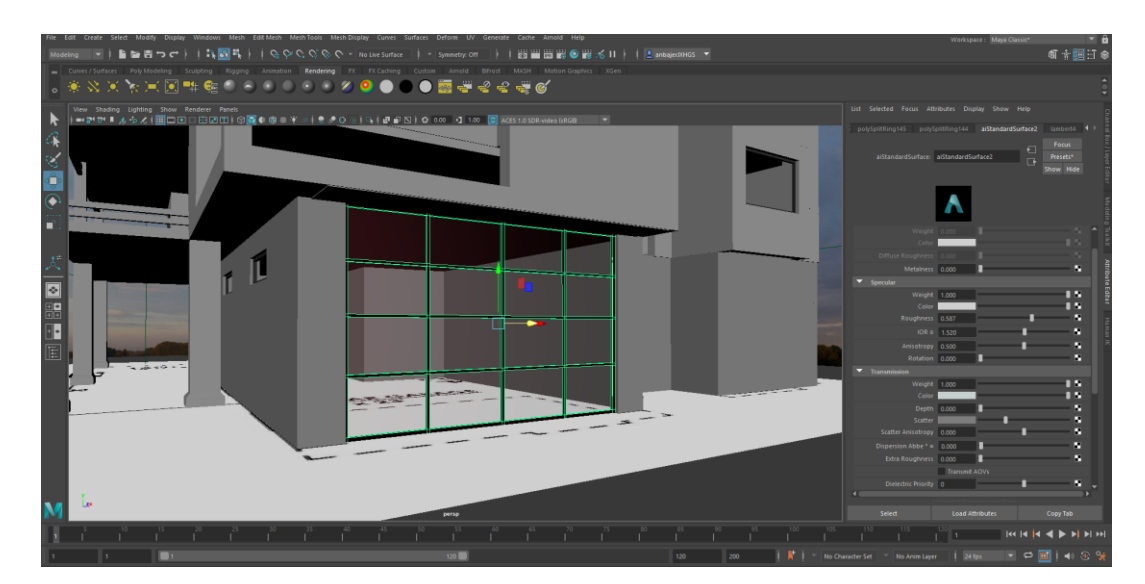

*Slika 18. Garažna vrata*

<span id="page-23-0"></span>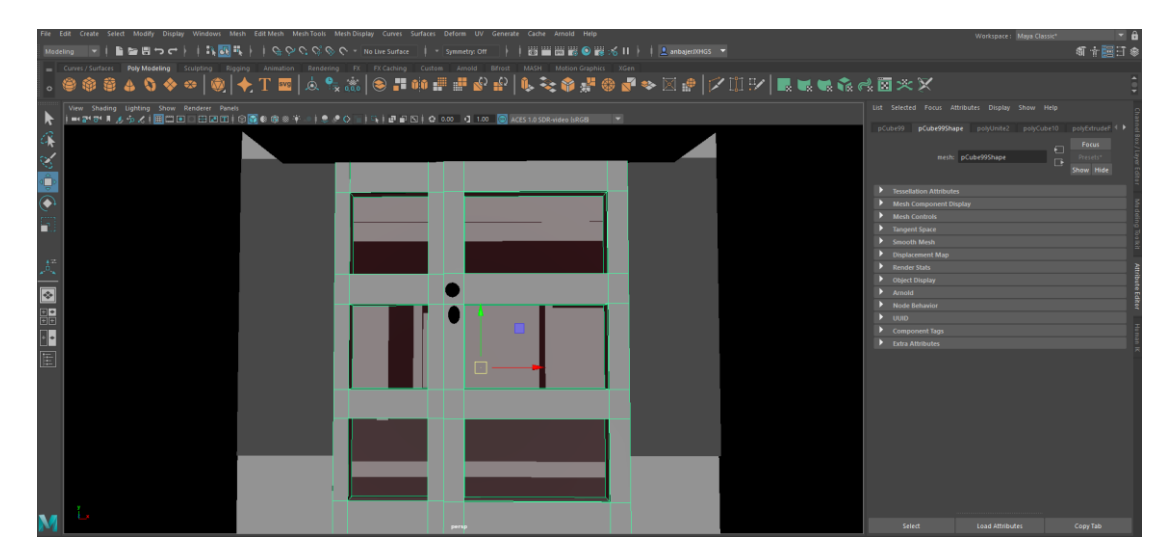

<span id="page-23-1"></span>*Slika 19. Ulazna vrata*

| aiStandardSurface: aiStandardSurface2 |               | $\Box$<br>$\Box$ | Focus<br>Presets*<br>Show Hide |  |
|---------------------------------------|---------------|------------------|--------------------------------|--|
|                                       |               |                  |                                |  |
| Weight                                | 0.000         |                  | ×                              |  |
| Color                                 |               |                  | ы                              |  |
| <b>Diffuse Roughness</b>              | 0.000         |                  | п                              |  |
| Metalness 0.000                       |               |                  | п                              |  |
| <b>Specular</b>                       |               |                  |                                |  |
| Weight                                | 1.000         |                  | п                              |  |
| Color                                 |               |                  | п                              |  |
| Roughness                             | 0.587         |                  | п                              |  |
| $IOR \equiv$                          | 1.520         |                  | п                              |  |
| Anisotropy                            | 0.500         |                  | п                              |  |
| Rotation                              | 0.000         |                  | п                              |  |
| <b>Transmission</b>                   |               |                  |                                |  |
| Weight                                | 1.000         |                  | п                              |  |
| Color                                 |               |                  | E                              |  |
| Depth                                 | 0.000         |                  | п                              |  |
| Scatter                               |               |                  | ⊡                              |  |
| <b>Scatter Anisotropy</b>             | 0.000         |                  | ⊡                              |  |
| Dispersion Abbe $* \equiv$            | 0.000         |                  | п                              |  |
| <b>Extra Roughness</b>                | 0.000         |                  | п                              |  |
|                                       | Transmit AOVs |                  |                                |  |
| Dielectric Priority 0                 |               |                  | и                              |  |
|                                       |               |                  |                                |  |

*Slika 20. Postavke stakla garažnih i ulaznih vrata*

<span id="page-24-0"></span>Nakon što smo izradili vrata slijedi stvaranje ograda koje će se nalaziti na periferiji balkona te na stubištu koje vodi do glavnih vrata. Ograda će se sastojati od dva djela koji su glavne daske i maleni stupići koji ogradi daju strukturu. Oblik ograde ovisit će o mjestu gdje je postavljena. Također ograda će imati minimalne teksture koje će biti postavljene samo na manje stupiće i biti će vidljiva nakon renderiranja scene.

<span id="page-24-1"></span>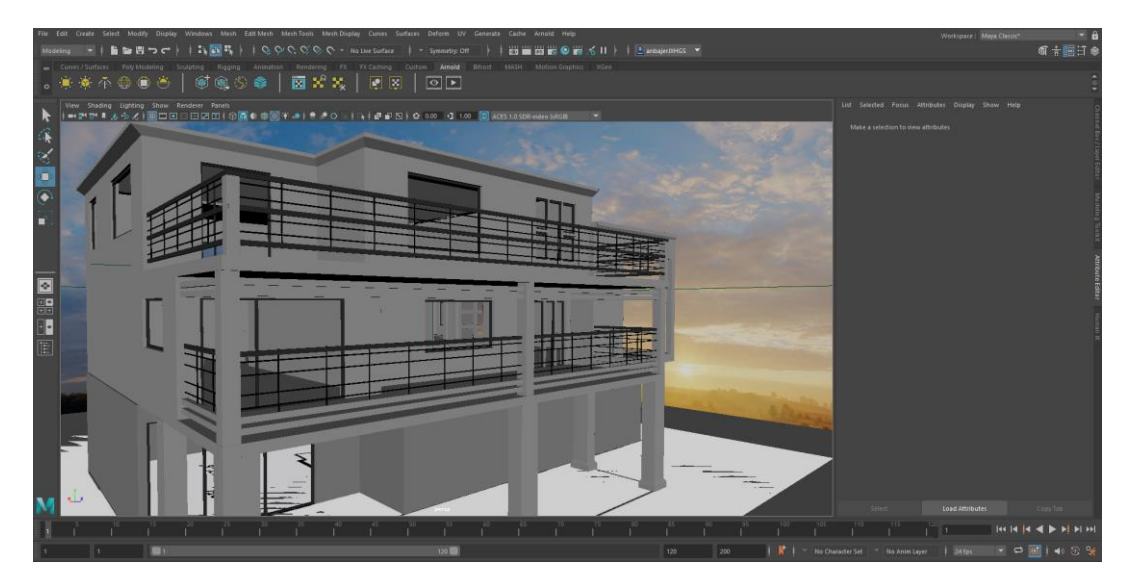

*Slika 21. Struktura ograde na balkonu*

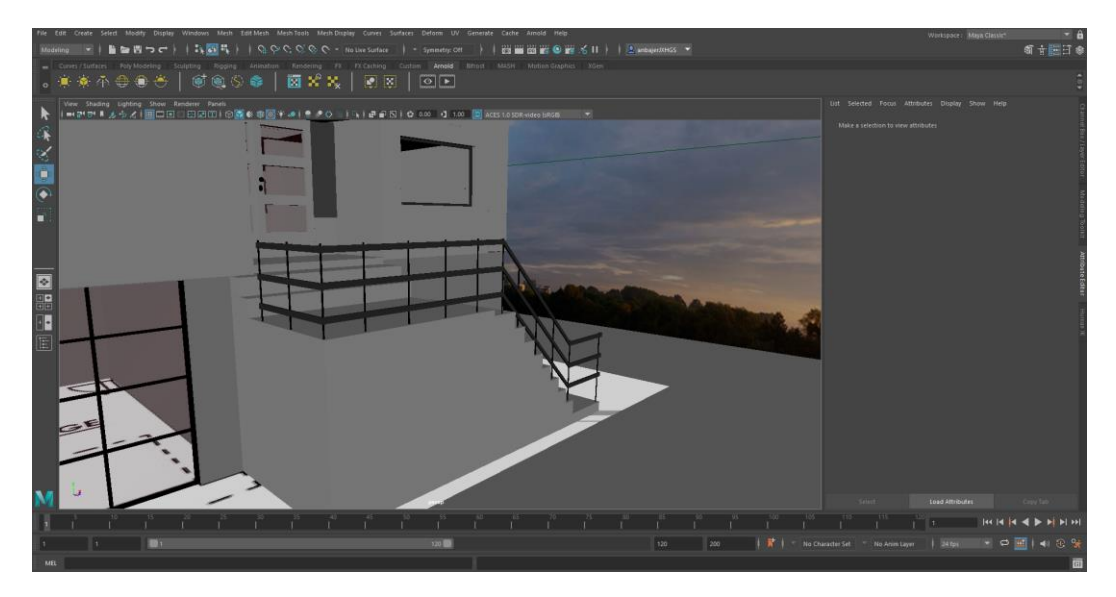

*Slika 22. Struktura ograne na stubištu*

<span id="page-25-0"></span>Sada kada smo izradili cijelu glavnu strukturu kuće na red nam dolaze detalji, dekoracija i minimalno teksturiranje određenih dijelova kuće. U ovom djelu izrade kuće ćemo izrađivati periferiju kuće npr. Izraditi ćemo jednostavna svijetla te dekoracije na kući. Također ćemo kući donijeti malo života uz neke boje i teksture, neke od njih smo mogli vidjeti i prije.

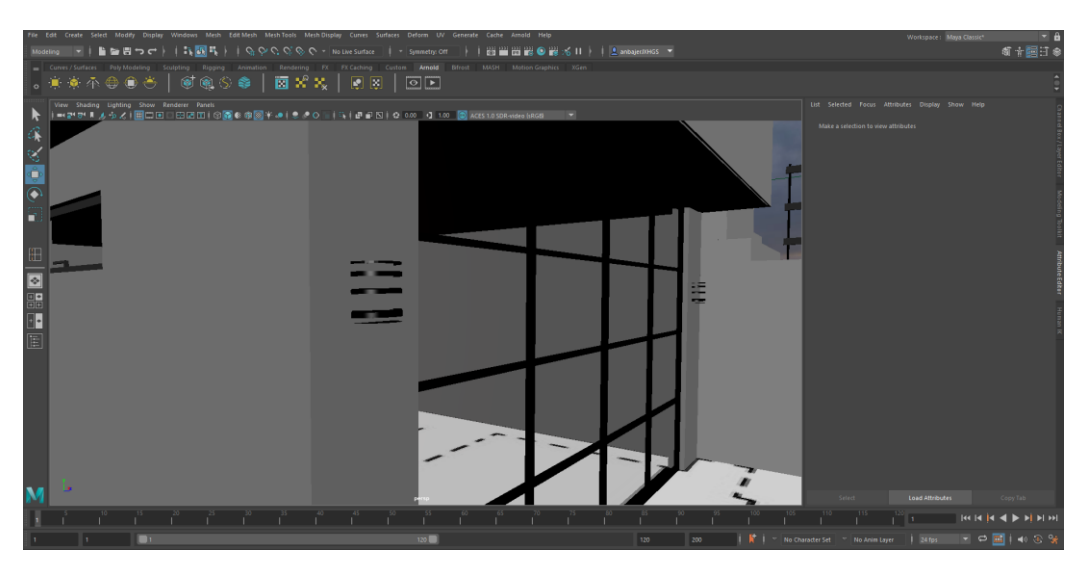

*Slika 23. Model svijetla*

<span id="page-25-1"></span>Prvobitno sam izradio model lampe (svijetla) vrlo jednostavnom metodom sam stvorio cilindar te sam ponovo pomoću alata *Insert Edge Loop* stvorio sekcije na cilindru koje sam extrudao te sam dijelovima lampe dao texturu stakla a drugom djelu lampe sam dao teksturu crnog metala. Lampe će biti postavljene na različite pozicije na kući.

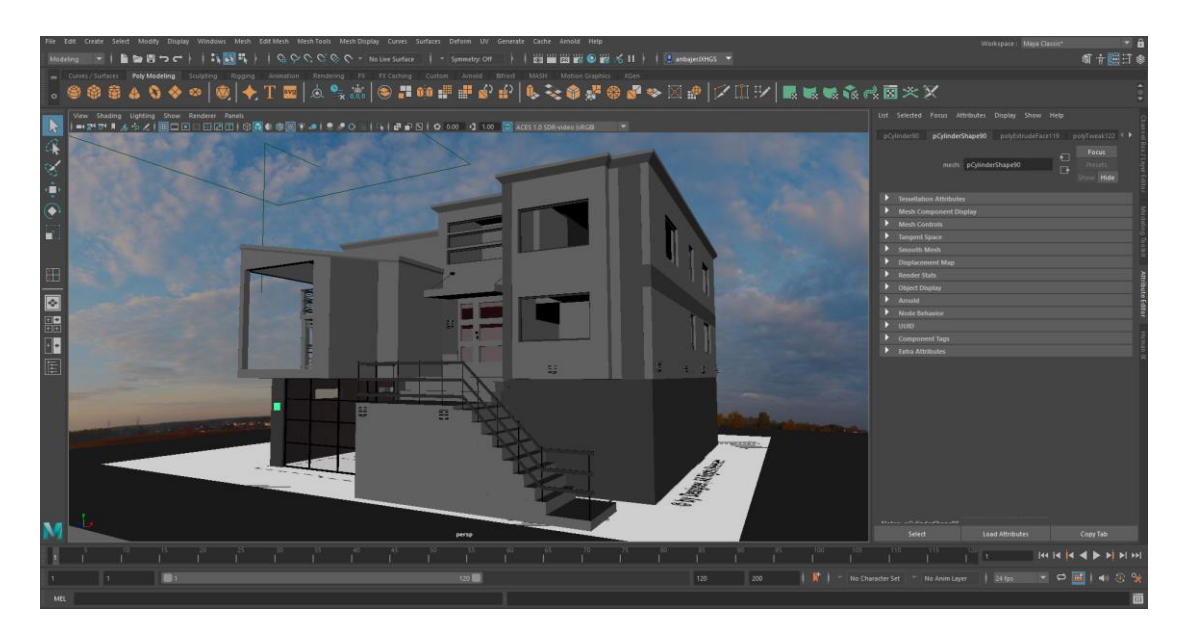

*Slika 24. Dekoracija fasade*

<span id="page-26-0"></span>Dekoracija fasade su zapravo odijeljeni dijelovi modela kojima je promijenjena boja da bude kontrast na baznu boju kuće. Gleda se na svaki taj dio kao cjelinu i u budućnosti ako npr. kupac želi vidjeti kako bi kuća izgledala s njegovom paletom boja vrlo je lagano promijeniti.

<span id="page-26-1"></span>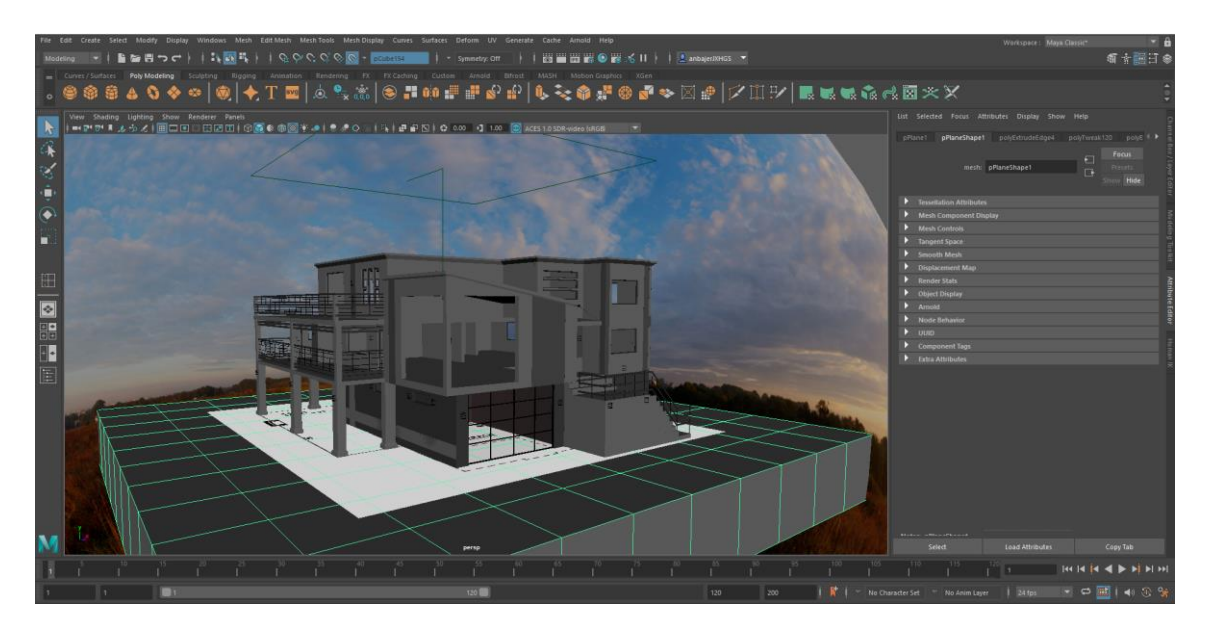

*Slika 25. Finalni izgled modela kuće.*

## <span id="page-27-0"></span>5. Predstavljanje modela

 Kada smo izradili cijeli model sa svim dijelovima koje smo mislili postaviti, tada slijedi možda i najvažniji dio osim modeliranja, a to jest predstavljanje modela. Model se može predstaviti na mnogo načina u ovome slučaju će se model predstaviti na način da se stvori malena scena sa dodatnim elementima koja upotpunjuje model izrađene kuće. Model kuće se želi pozicionirati u neku vrstu mogućeg susjedstva da bi se vidjelo kako bi ta kuća mogla u budućnosti izgledati.

#### <span id="page-27-1"></span>5.1 Postavljanje scene

Središte naše scene će naravno biti model kuće koji smo izradili, oko kuće će se stvoriti okolina koja smješta kuću u susjedstvo. Scena će zapravo izgledati kao da smo odvojili jedan dio dvorišta. Prvobitno ćemo stvoriti kocku koja će biti baza našeg dvorišta i na kojoj ćemo postaviti cijelu scenu i sve njene elemente.

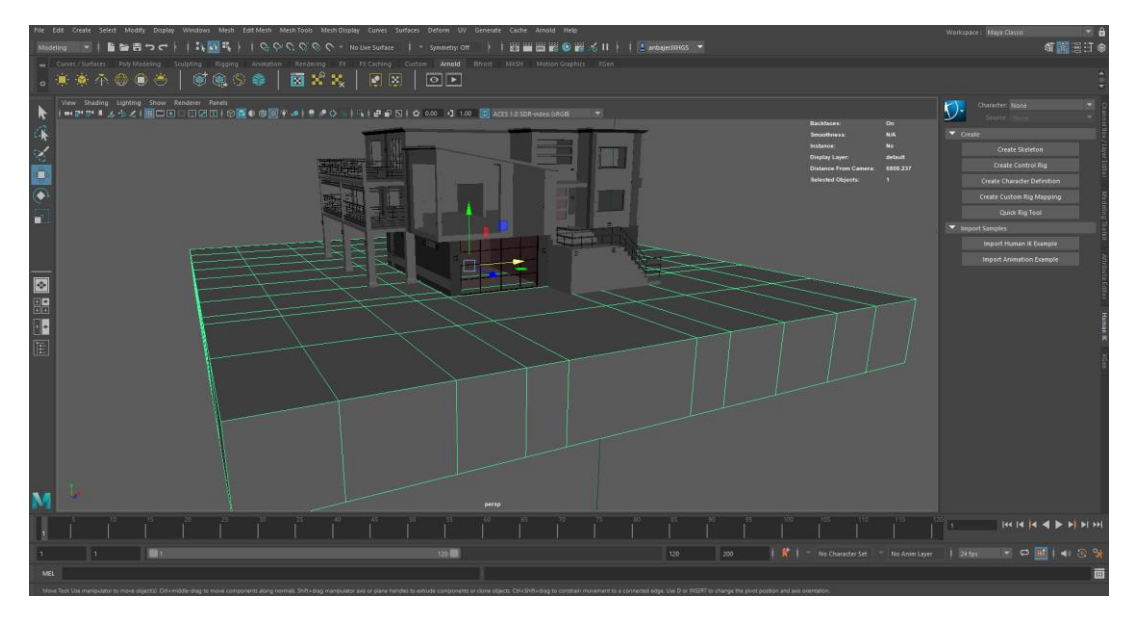

*Slika 26. Kocka(baza scene)*

<span id="page-27-2"></span>Kocku smo stvorili da bude mnogo veća od kuće kako bi nam fila referenca za daljnju izradu scene i da možemo vidjeti koliko mjesta imamo za stavljanje elemenata u scenu. Odlučio sam da bi visina kocke trebala biti od prilike visina jednog kata kako bi dala dubinu i simetriju kod finalnog izgleda i budućeg renderiranja scene. Boja kocke je izvorna boja koju maja dodjeli tijekom izrade oblika.

Poslije izrade baze odlučio sam je podijeliti na sekcije, svaka od sekcija će sadržavati drugačiju teksturu i služit će drugačijoj svrsi.

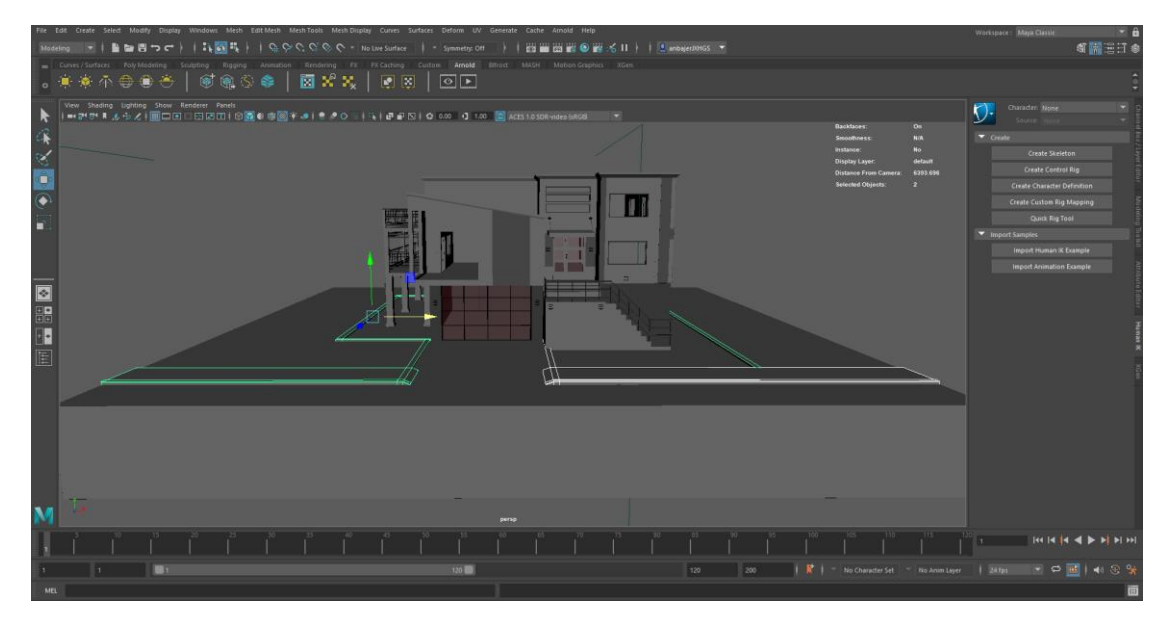

*Slika 27. Sekcije baze*

<span id="page-28-0"></span>Prvo što sam izradio je bio kolnik koji će odvajati dvorište kuće od glavne ceste . Kolnik je modeliran na način da su se stvorile sekcije koje smo Extrudali kako bi dobili željeni oblik. Također smo na model kolnika dodali teksturu koja se pruža niz cijeli kolnik.

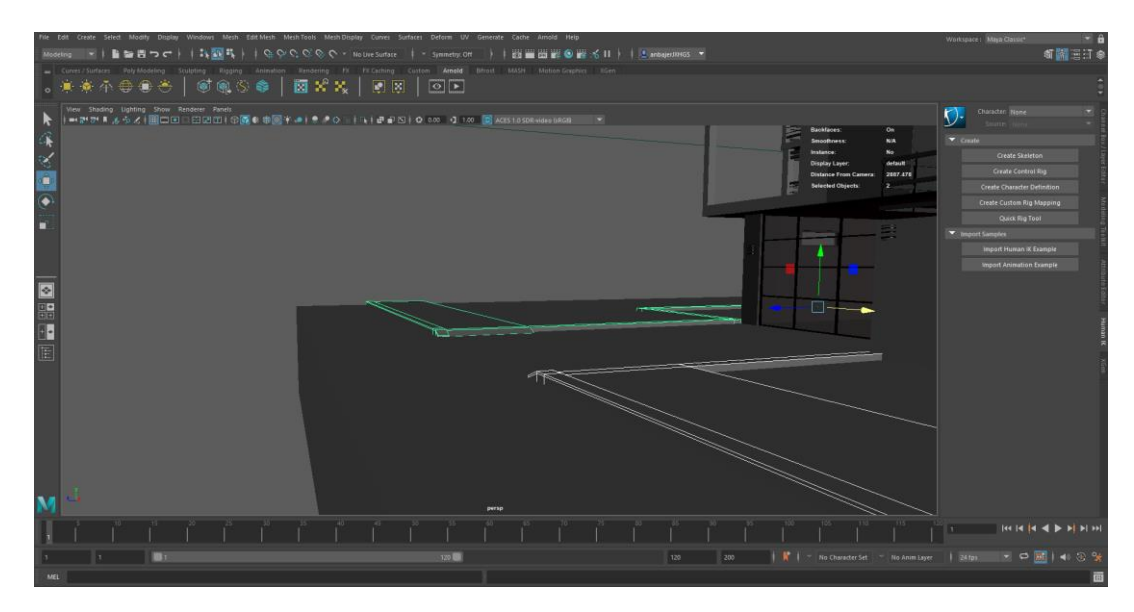

<span id="page-28-1"></span>*Slika 28. Model kolnika*

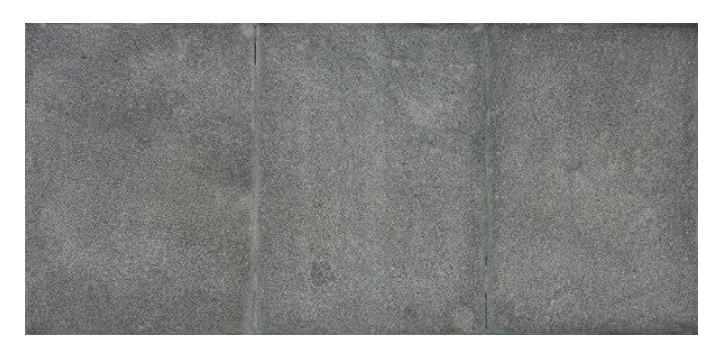

*Slika 29. Tekstura kolnika*

<span id="page-29-0"></span>Također je stvoren maleni zidić koji će odvajati kuću i travu koju ćemo izraditi u daljnjem procesu izrade scene. Zidiće će se pružati niz cijele kuće i biti će iste visine kao i kolnik kako bi se spojio i stvorio kontinuiranu visinu sekcija na sceni. Sa druge strane zidića odmah od kuće do zidića će biti tekstura kamenih pločica koje ćemo postaviti da idu oko cijele kuće te da zajedno uz zidić stvaraju put.

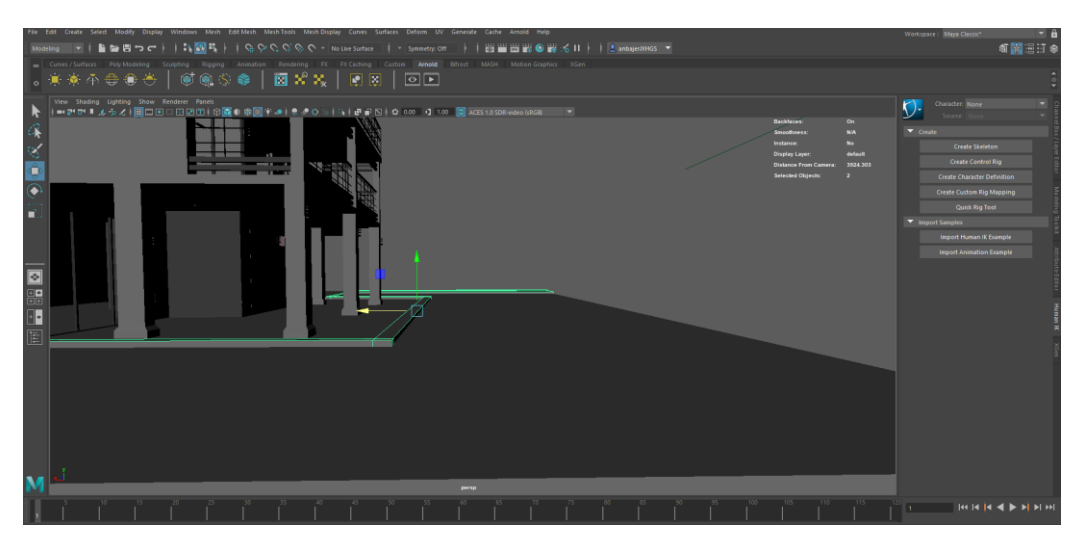

*Slika 30. Zidić*

<span id="page-29-1"></span>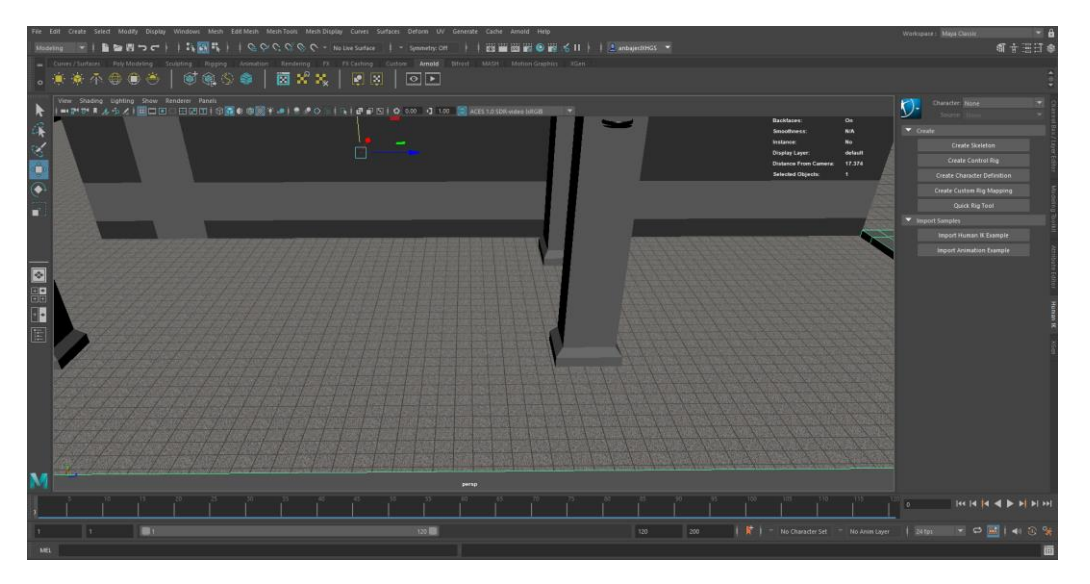

<span id="page-29-2"></span>*Slika 31. Pločice(kućni put)*

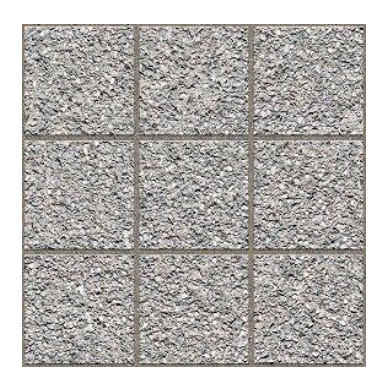

*Slika 32. Tekstura pločica*

<span id="page-30-0"></span>Nakon izrade puta oko kuće slijedi izrada trave. Travu smo u ove slučaju izradili pomoću alata xGen, alat je kao takav napravljen za izradu kose ili krzna ali ga se može na koristan način iskoristiti za izradu trave. Alat pruža različite načine izrade trave te omogućava uz minimalno znanje programskog jezika da stvorimo različite oblike trave koji se nasumično mijenjaju i postavljaju na našu željenu poziciju.

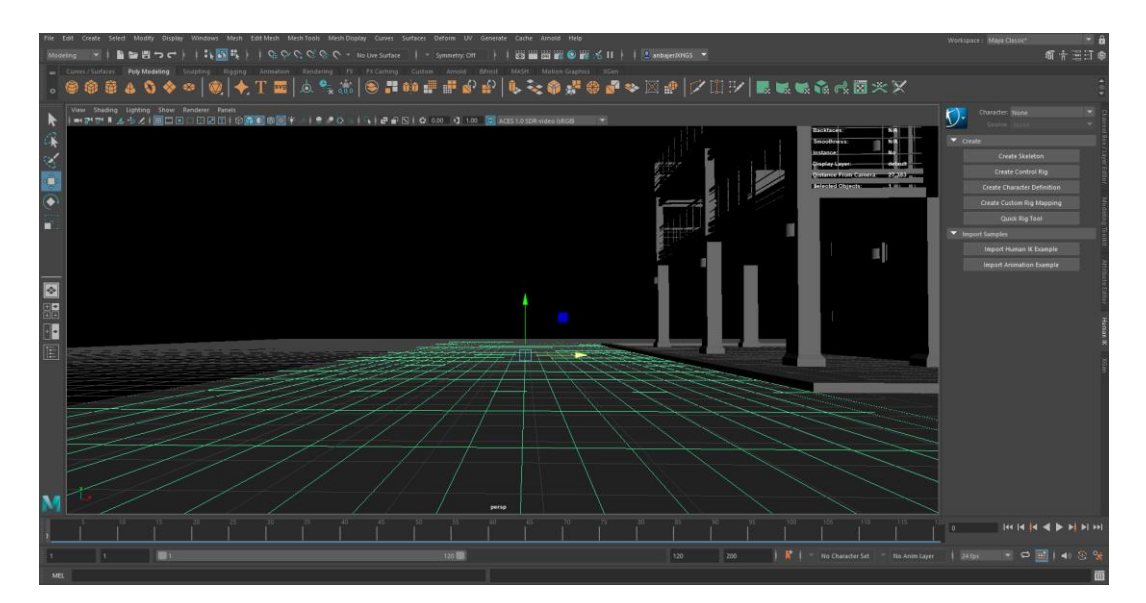

*Slika 33. Ploha(izrada trave)*

<span id="page-30-1"></span>Izrada trave započinje tako da stvaramo plohu na kojoj će naša trava "izrasti", nakon izrade plohe kliknemo na tab xGen i stvaramo novi projekt. xGen će nam izbaciti vrlo razumljiv prozor u kojemu odlučujemo kako će naša trava izgledati. Postavke koje možemo mijenjati su gustoća trave, zaobljenost trave, visina i debljina trave te mnoge druge.

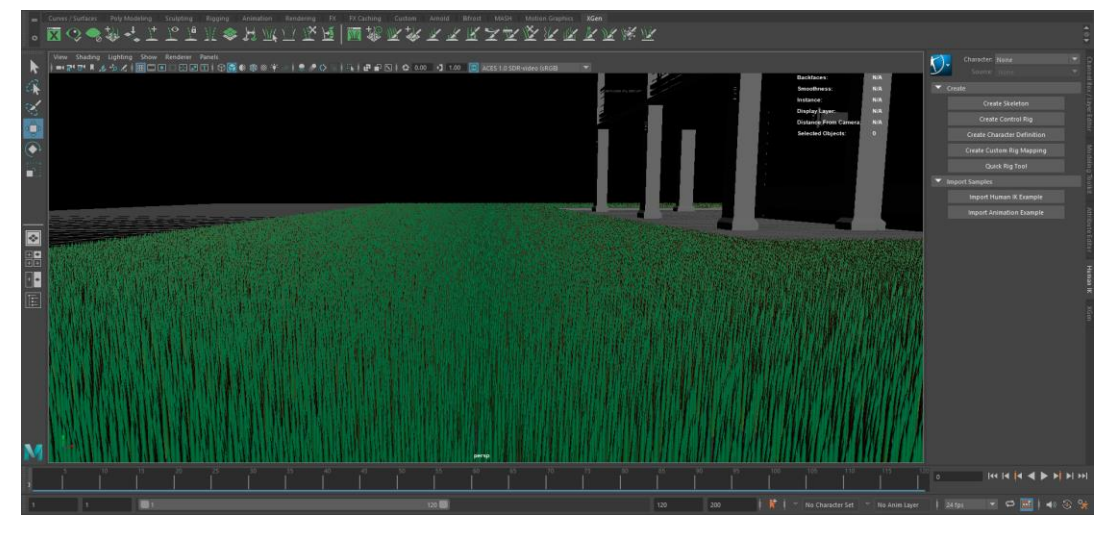

*Slika 34. Izgled trave*

<span id="page-31-0"></span>Nakon što smo izradili travu uobičajeno je da ona bude smeđa jer je to početna boja koju xGen daje, tako da se također mora i sama boja trave promijeniti i xGen daje mogućnost promjene korijena i vrha tako da u ovome slučaju imamo samo različite nijanse zelene koja je mnogo tamnija na dnu a svjetlija na vrhu.[6]

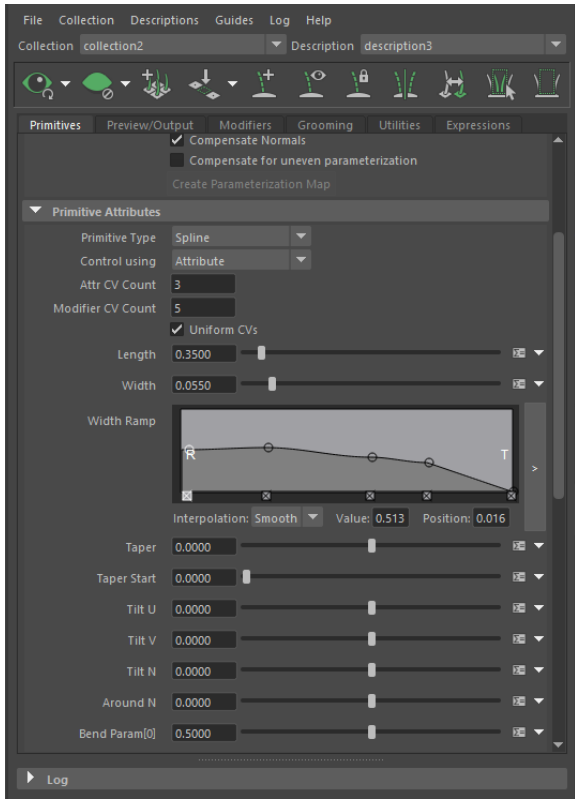

<span id="page-31-1"></span>*Slika 35. Postavke trave u xGen-u*

Kada smo izradili sve elemente oko kuće ostalo nam je samo postaviti rasvjetu na kolnik te postavljanje poštanskog sandučića. Dodatne modele postavljamo kako bi oživjeli scenu te joj dali atmosferu.

<span id="page-32-0"></span>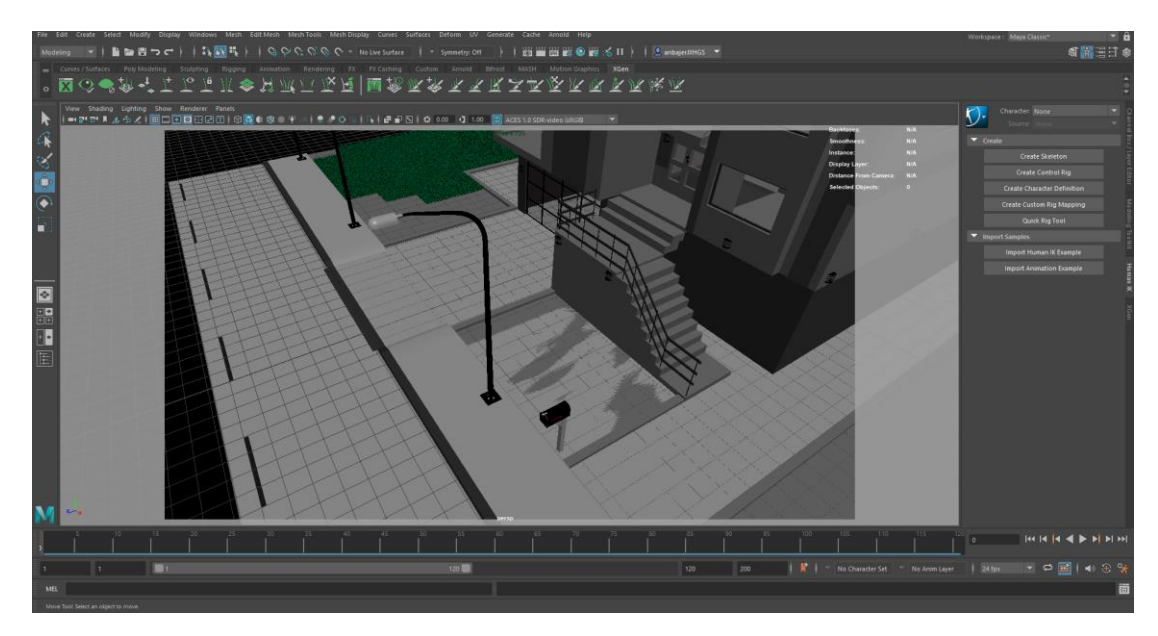

*Slika 36. Model rasvjete i sandučića*

### <span id="page-33-0"></span>5.2 Osvjetljenje

Kada smo zadovoljni sa izgledom scene slijedi njeno osvjetljavanje, Autodesk Maya nam daje na raspolaganje mnoge oblike i načine osvjetljavanja. Na raspolaganju nam je odabir između Mayinih svjetla i Arnold svijetla, iako su obje inačice vrlo kvalitetne u ovome slučaju će se koristiti Arnold svijetla jer malo bolje izgledaju i smanjuju duljinu vremena koje potrebno za renderiranje scene gdje se nalaze. Od svih opcija koje Arnold pruža odabrano je svijetlo koje se naziva *Physical Sky* što znači da će se za osvjetljenje scene stvoriti nebo sa Suncem koje će dati prirodniji izgled i sjene na sceni.[7]

<span id="page-33-1"></span>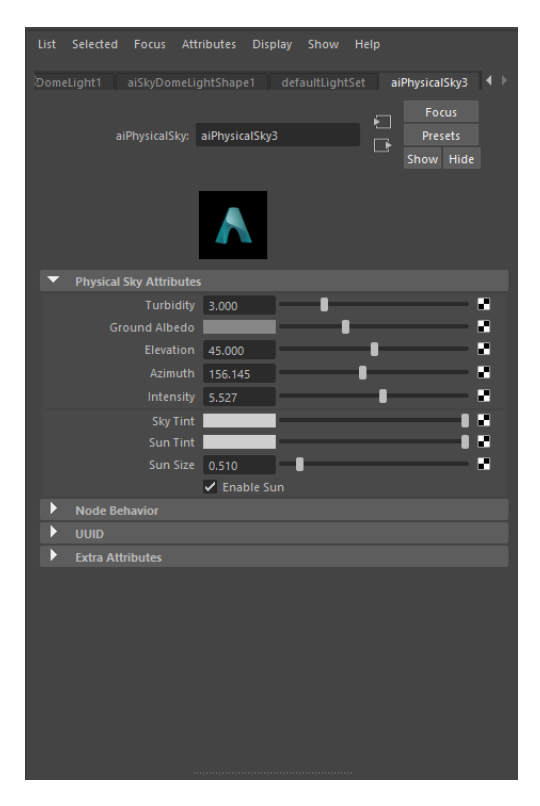

*Slika 37. Postavke neba (Physical Sky)*

### <span id="page-34-0"></span>5.3 Renderiranje

Nakon što smo stvorili sve elemente koji su nam potrebni za kvalitetne rendere slijedi samo renderiranje scena i postavljanje istih. Važno je da stvorimo dobre postavke za renderiranje kako bi nam krajnja slika dobro izgledala. Ponovno ćemo koristiti Arnold kao alat za renderiranje radi njegove efikasnosti.[8]

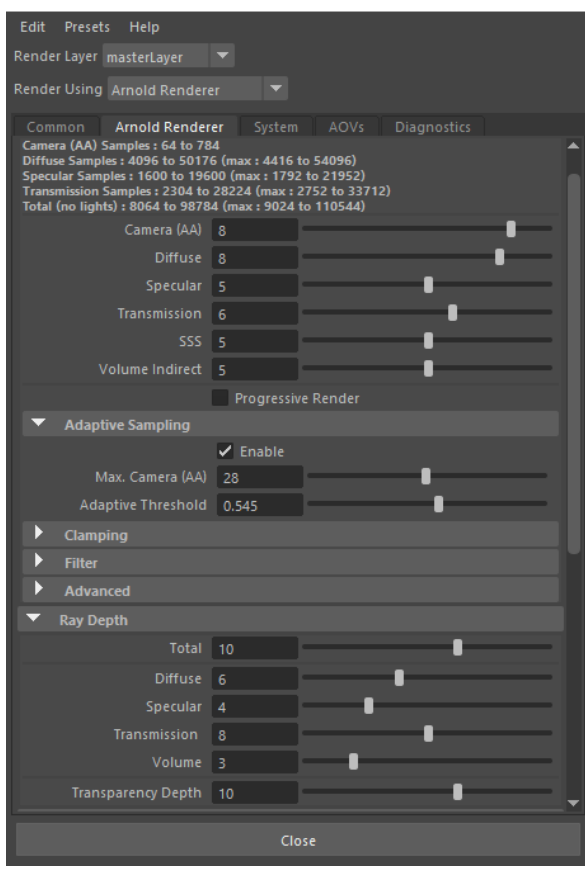

<span id="page-34-1"></span>*Slika 38. Postavke za renderiranje*

# <span id="page-35-0"></span>6. Rezultati (renderi)

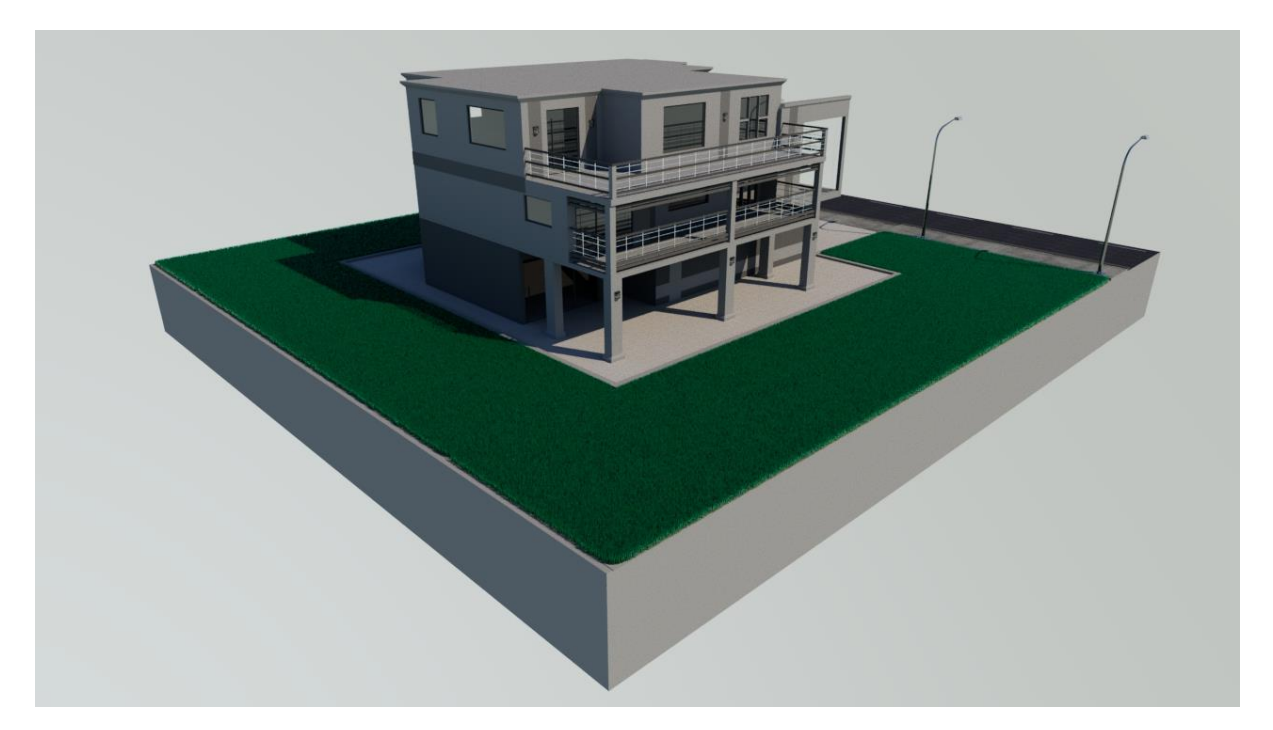

*Slika 39. Render 1*

<span id="page-35-2"></span><span id="page-35-1"></span>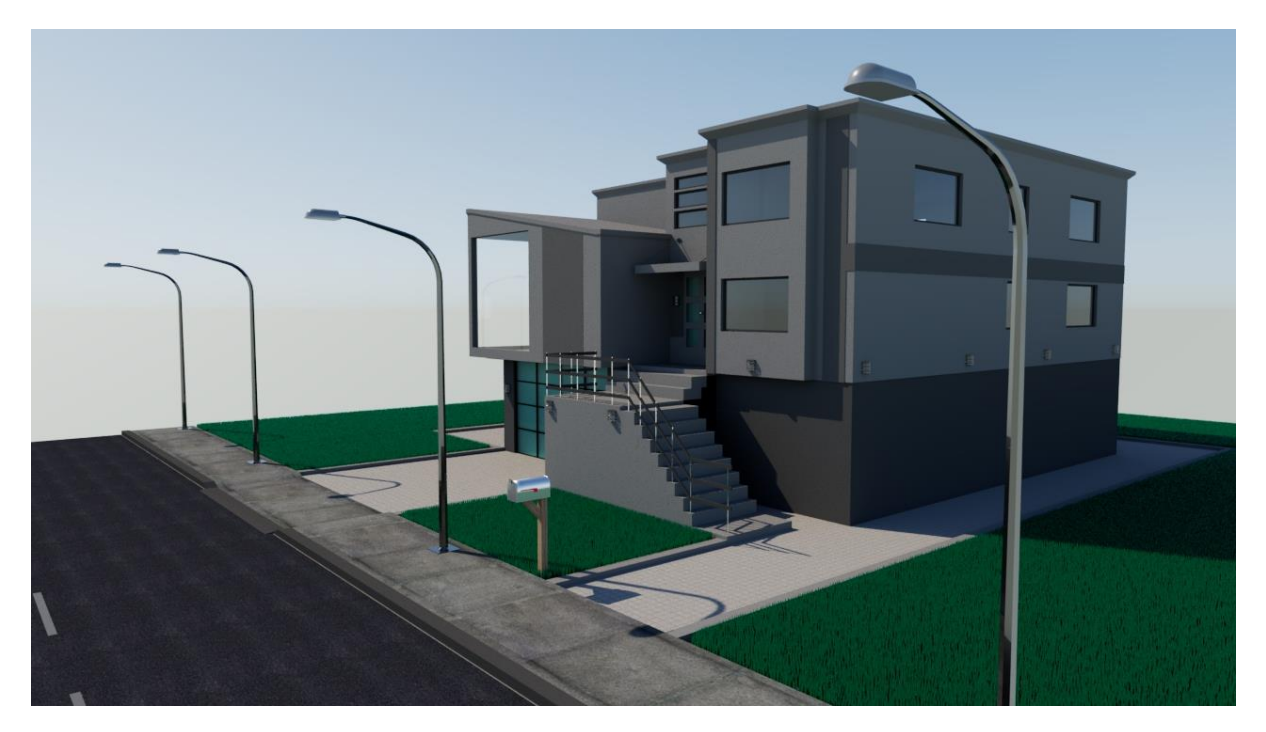

*Slika 40. Render 2*

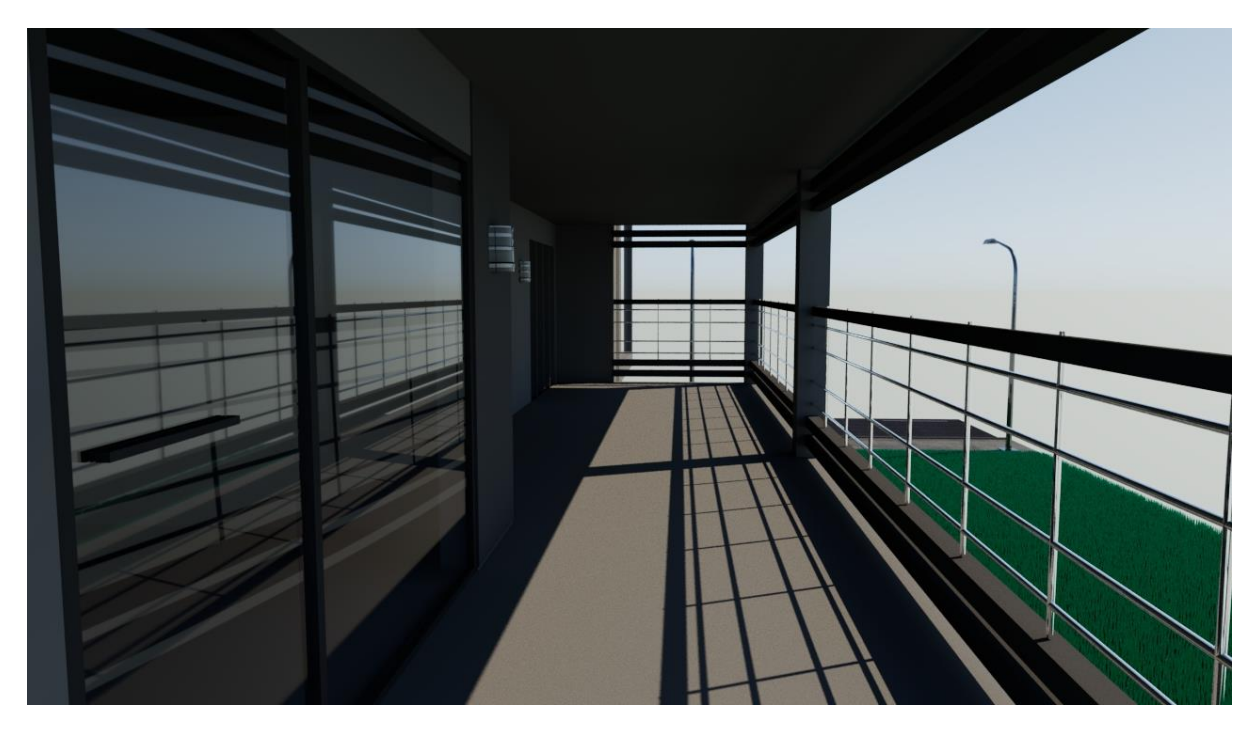

*Slika 41. Render 3*

<span id="page-36-0"></span>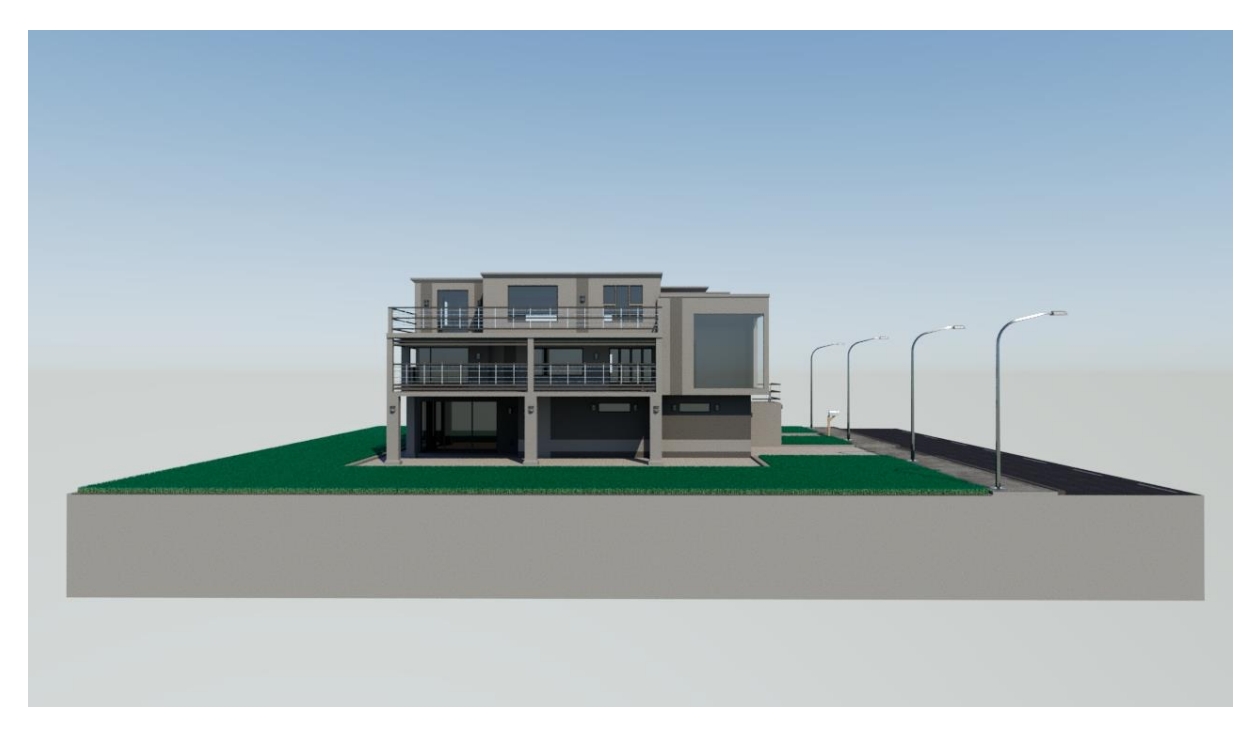

<span id="page-36-1"></span>*Slika 42. Render 4*

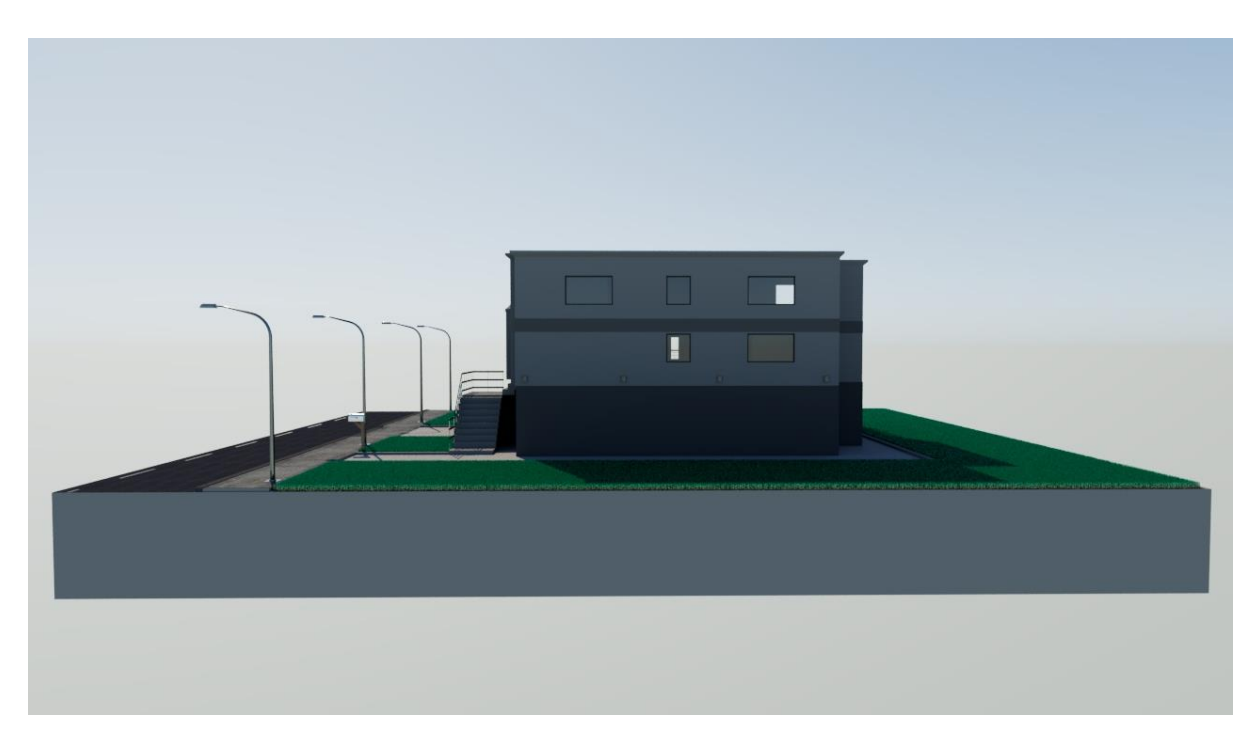

*Slika 43. Render 5*

<span id="page-37-1"></span><span id="page-37-0"></span>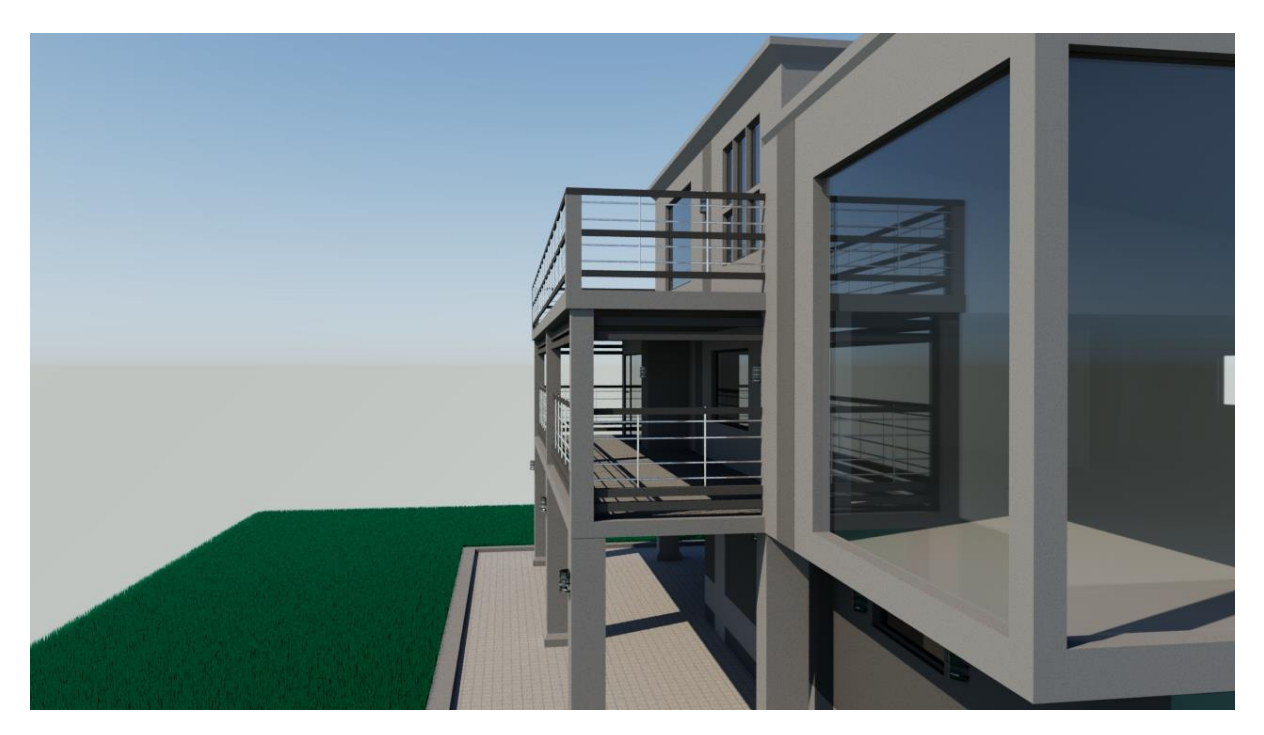

*Slika 44. Render 6*

## <span id="page-38-0"></span>7. Zaključak

 Ovim završnim radom sam prikazao moguće načine za izradu 3D modela kuće. Moj način izrade jedan je od mnogih koji su mogući što nam govori koliko je 3D modeliranje fleksibilno i koliko je napredovalo zadnjih godina. Na samom primjeru ovog rada možemo vidjeti koliko je lagano napraviti vlastiti model od samo 3 nacrta. Uz malo truda i znanja svatko od nas može stvoriti vlastiti svijet unutar svoga računala. Tijekom izrade praktičnog djela ovog završnog rada shvatio sam koliku slobodu možemo imati pri stvaranju modela iako su postojali nacrti koji su vodili oblik kuće , odluka o izgledu i dekoracijama na kući je pripala meni. Tijekom rada na modelu sam također naučio i neke nove stvari i neke nove tehnike modeliranja što je također dobra strana kod 3D modeliranja uvijek postoji nešto novo za naučiti. Model je rađen po mome ukusu i po mojoj paleti boja, ako pak bi se ta kuća gradila za neku mušteriju vrlo lagano bi se aspekti kuće i njena boja mogli promijeniti da se prilagode bilo čijoj viziji njihovog budućeg doma. Krajnjim rezultatom (modelom) ovoga rada sam osobno vrlo zadovoljan i nadam se da dobro prikazuje svo moje stečeno znanje. Zahvalan sam na mogućnosti za izradu ovog projekta i nadam budućnosti u polju 3D modeliranja.

### <span id="page-39-0"></span>8. Literatura

- [1] Bernik, A. (2010). Vrste i tehnike 3D modeliranja. *Tehnički glasnik, 4* (1-2), 45-47. Preuzeto s <https://hrcak.srce.hr/85897>
- [2] Bernik, A., Sabati, Z. i Raljević, L. (2016). AUTODESK MAYA MODELIRANJE KORIŠTENJEM POLIGONA. *Polytechnic and design, 4* (1), 15-29.<https://doi.org/10.19279/TVZ.PD.2016-4-1-03>
- [3] <https://inspirationtuts.com/what-is-maya-history/> , dostupno 02.05.2020.
- [4] [https://knowledge.autodesk.com/support/maya/learn-explore/caas/CloudHelp/cloudhelp/2020/ENU/Maya-](https://knowledge.autodesk.com/support/maya/learn-explore/caas/CloudHelp/cloudhelp/2020/ENU/Maya-Basics/files/GUID-F4FCE554-1FA5-447A-8835-63EB43D2690B-htm.html)[Basics/files/GUID-F4FCE554-1FA5-447A-8835-63EB43D2690B-htm.html](https://knowledge.autodesk.com/support/maya/learn-explore/caas/CloudHelp/cloudhelp/2020/ENU/Maya-Basics/files/GUID-F4FCE554-1FA5-447A-8835-63EB43D2690B-htm.html) , dostupno 07.10.2020.
- [5] Create Glass Using Arnold's aiStandardSurface in Maya 2018, [https://www.youtube.com/watch?v=QYmq\\_cSb5Mg&t=2s](https://www.youtube.com/watch?v=QYmq_cSb5Mg&t=2s) , dostupno 11.01.2018.
- [6] Maya Tutorial: Create Xgen Grass, <https://www.youtube.com/watch?v=qDF6kulnZ3U&t=90s> , dostupno 22.04.200
- [7] Maya 2018 Exterior Lighting using Physical Sky in Arnold, <https://www.youtube.com/watch?v=qpa6fzVGdHs> , dostupno 14.01.2019.
- [8] How To Get High Quality Renders In Maya Using Arnold (FREE), <https://www.youtube.com/watch?v=xjAy5wC3u6Q&t=535s> , dostupno 04.01.2017.

# <span id="page-40-0"></span>9. Popis slika

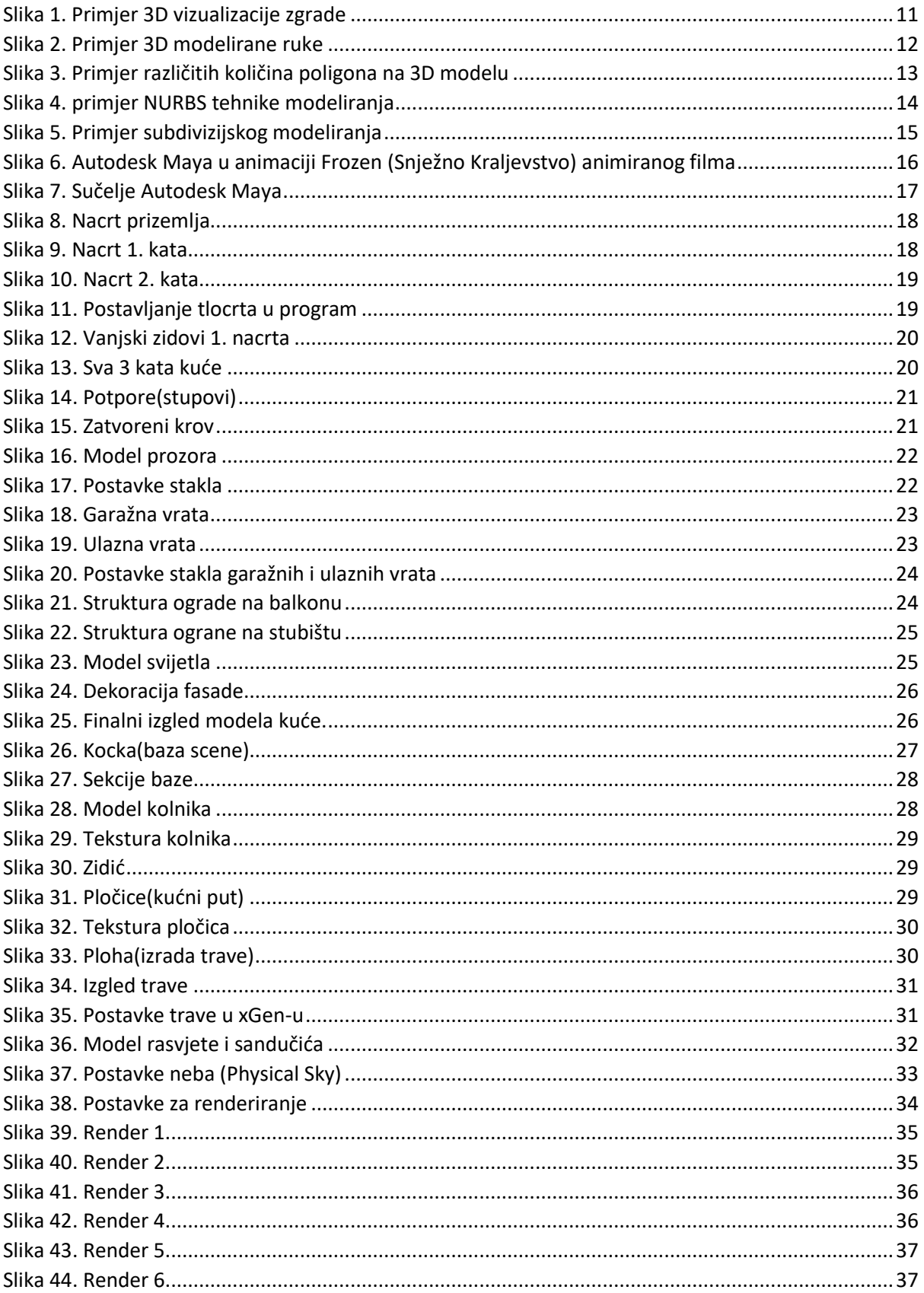

#### Sveučilište Sjever

 $\frac{1}{2}$  KC

Ξ

SVEUČILIŠTE<br>SJEVER

#### IZJAVA O AUTORSTVU 1 SUGLASNOST ZA JAVNU OBJAVU

Završni/diplomski rad isključivo je autorsko djelo studenta koji je isti izradio te student odgovara za istinitost, izvornost i ispravnost teksta rada. U radu se ne smiju koristiti dijelovi tudih radova (knjiga, članaka, doktorskih disertacija, magistarskih radova, izvora s interneta, i drugih izvora) bez navođenja izvora i autora navedenih radova. Svi dijelovi tuđih radova moraju biti pravilno navedeni i citirani. Dijelovi tuđih radova koji nisu pravilno citirani, smatraju se plagijatom, odnosno nezakonitim prisvajanjem tuđeg znanstvenog ili stručnoga rada. Sukladno navedenom studenti su dužni potpisati izjavu o autorstvu rada.

Antonio Bajer Ja, \_\_ (ime i prezime) pod punom moralnom, materijalnom i kaznenom odgovornošću, izjavljujem da sam isključivi autor/ica završnog/diplomskog (obrisati nepo<br>3D modeliranje kuće iz nacrta (obrisati nepotrebno) rada pod naslovom (upisati naslov) te da u navedenom radu nisu na nedozvoljeni način (bez pravilnog citiranja) korišteni dijelovi tuđih radova.

> Student/ica: (upisati ime i prezime)

(vlastoručni potpis)

Sukladno Zakonu o znanstvenoj djelatnost i visokom obrazovanju završne/diplomske radove sveučilišta su dužna trajno objaviti na javnoj internetskoj bazi sveučilišne knjižnice u sastavu sveučilišta te kopirati u javnu internetsku bazu završnih/diplomskih radova Nacionalne i sveučilišne knjižnice. Završni radovi istovrsnih umjetničkih studija koji se realiziraju kroz umjetnička ostvarenja objavljuju se na odgovarajući način.

Antonio Bajer Ja, \_ (ime i prezime) neopozivo izjavljujem da sam čiji sam autor/ica.

> Student/ica: (upisati ime i prezime)

Antonio Bajer (vlastoručni potpis)